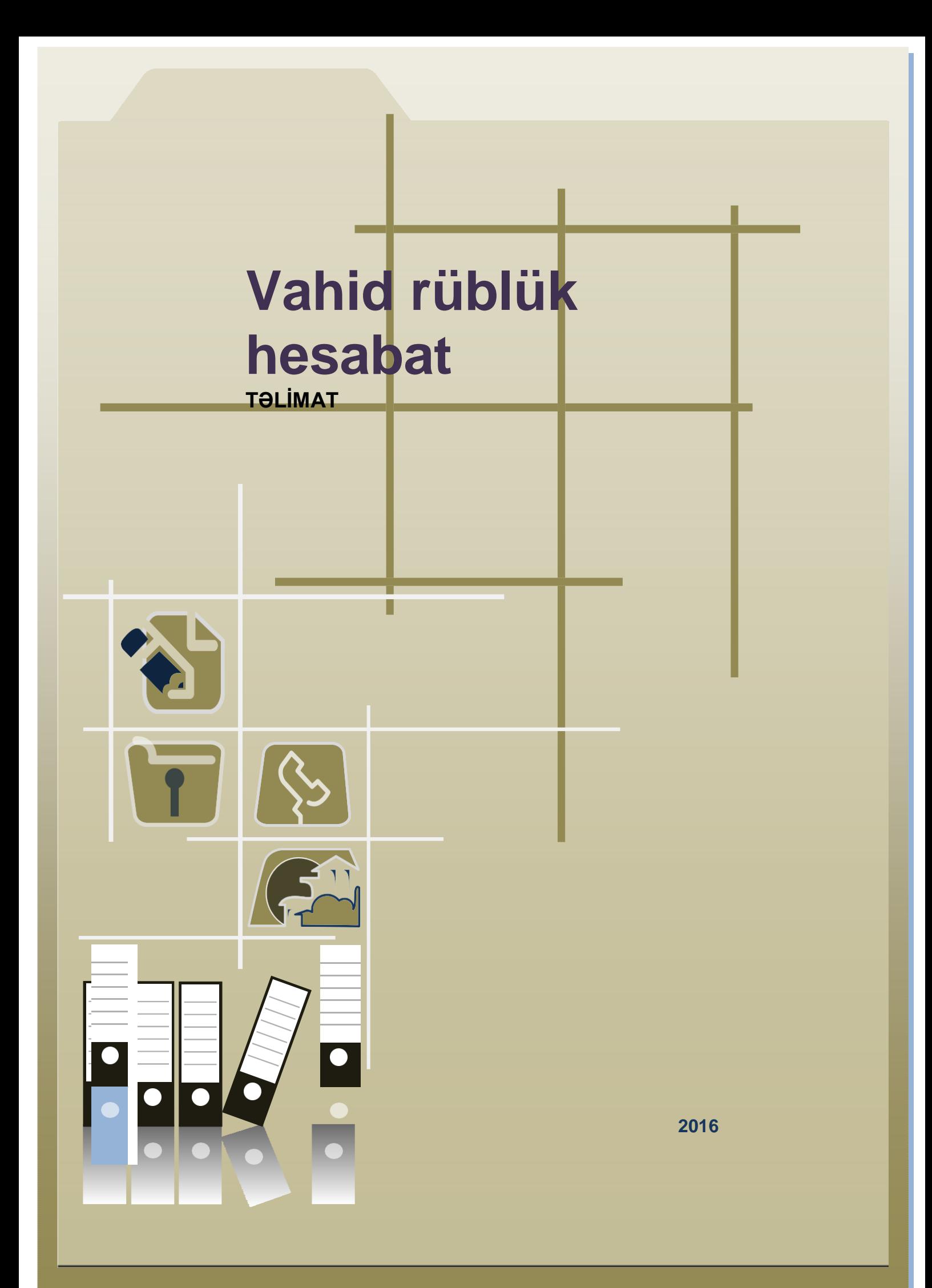

## Mündəricat

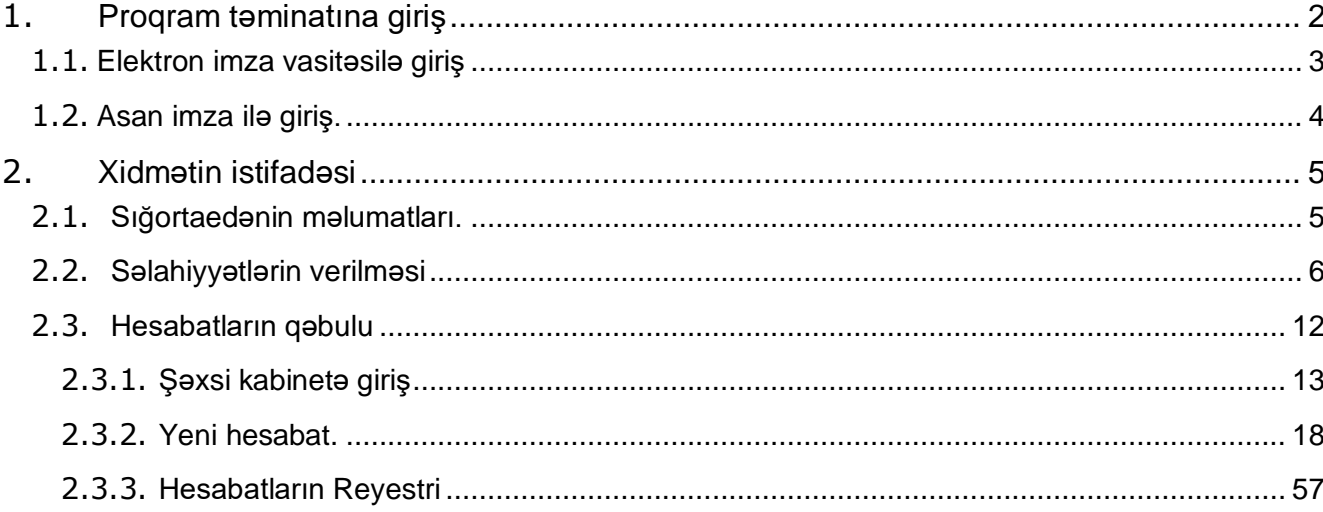

#### <span id="page-2-0"></span>**Proqram təminatına giriş.**

Proqram təminatı "Elektron Hökumət" portalında yerləşdirilmişdir. Kompüter və ya digər elektron avadanlığın ünvan sətrinə *[https://www.e-gov.az](https://www.e-gov.az/az/services/read/3646/)* yazıb Enter düyməsi sıxılmalıdır.

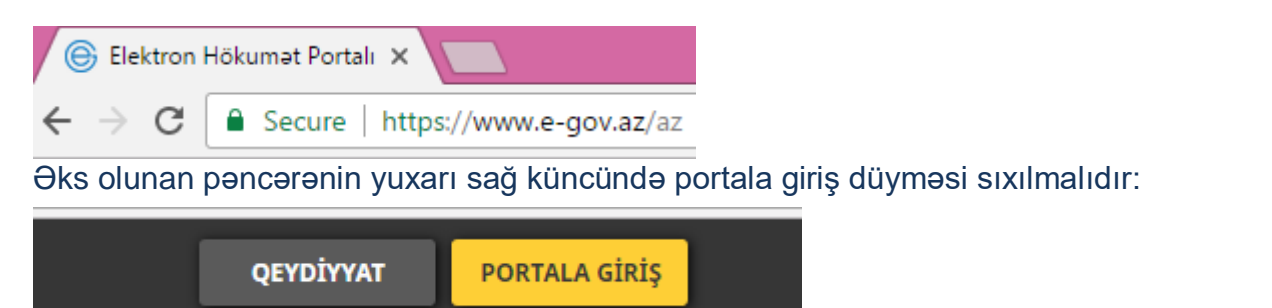

Proqram təminatından istifadə yalnız elektron imza və ya asan imza vastiəsilə edilə bilər.

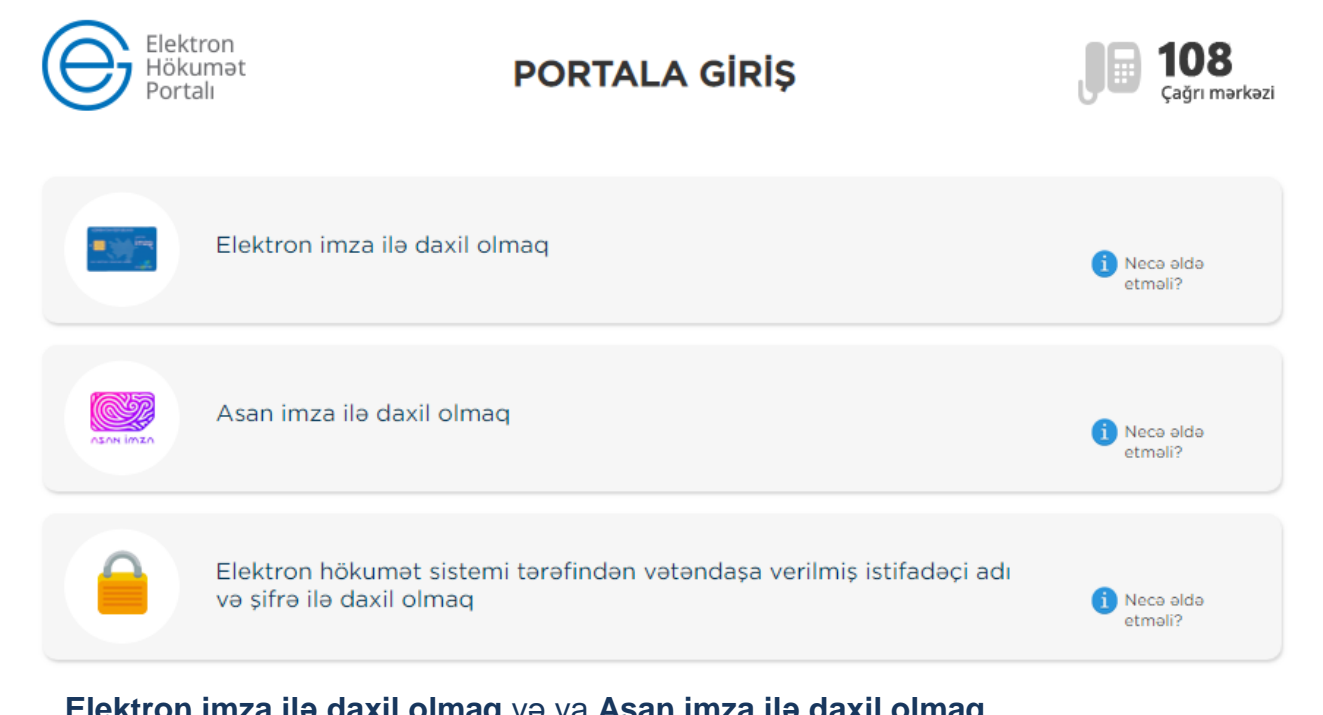

**Elektron imza ilə daxil olmaq** və ya **Asan imza ilə daxil olmaq** autentifikasiya vasitələrindən müvafiq olaraq biri seçilməlidir.

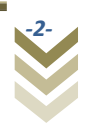

### **1.1. Elektron imza vasitəsilə giriş.**

<span id="page-3-0"></span>Elektron imza ilə daxil olmaq seçimi edilir;

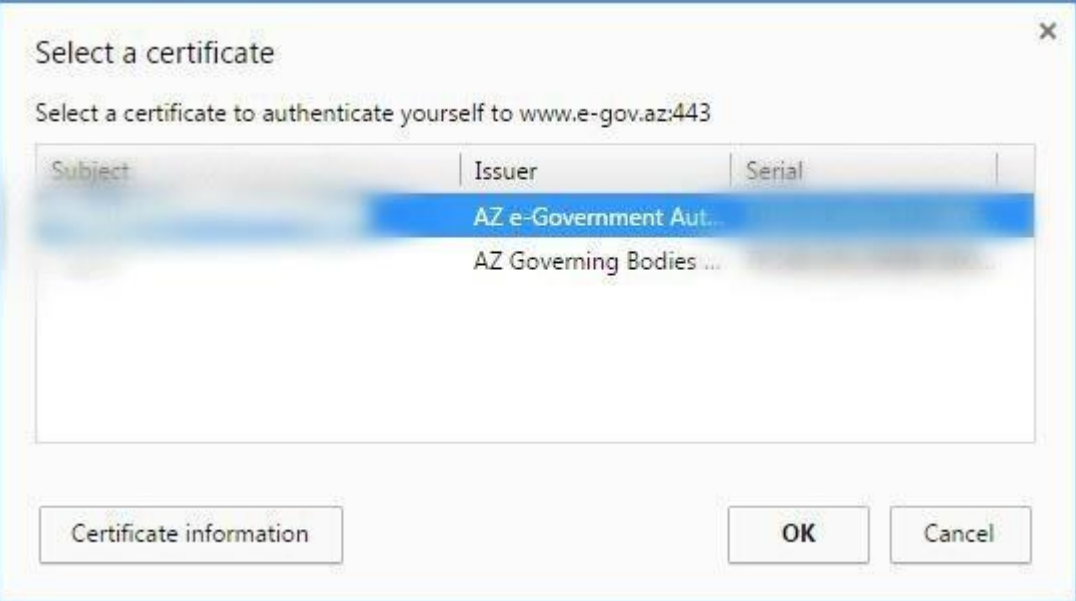

Bu zaman yuxarıda əks olunan sertifikatın seçilməsi pəncərəsindən müvafiq elektron imza sertifikatı (soyad, ad, ata adı) seçilərək **OK** düyməsi sıxılmalıdır. Ekrana əks olunan pəncərəyə elektron imza kartının PİN kodu daxil edilərək Enter düyməsi sıxılmalıdır.

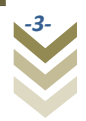

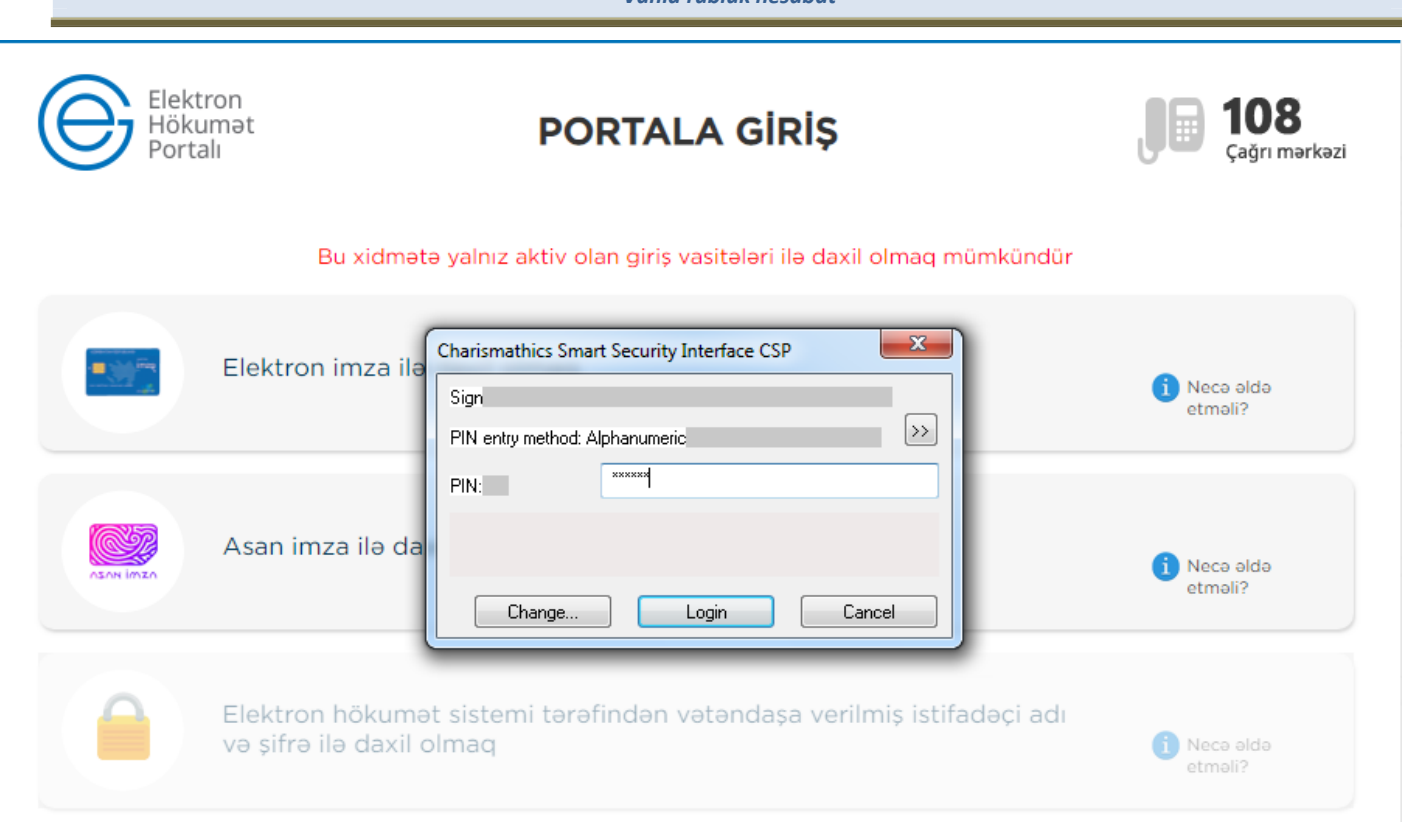

*Vahid rüblük hesabat*

## **1.2. Asan imza ilə giriş.**

<span id="page-4-0"></span>Asan imza ilə daxil olmaq seçimi edilərkən;

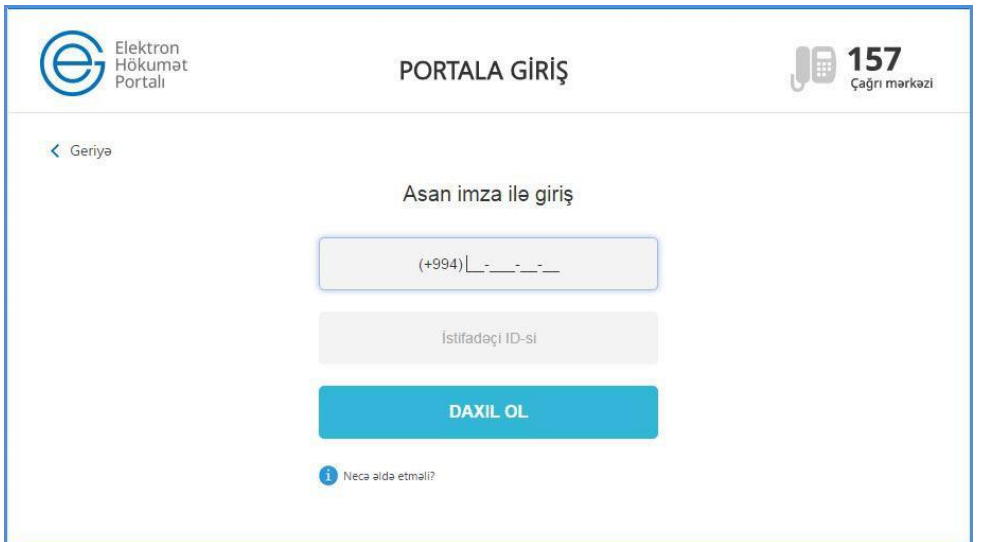

**Asan imza** üzrə mobil telefon nömrəsi, İstifadəçi İD daxil edib **DAXİL OL** düyməsi sıxılır. Göstərilən mobil nömrəyə SMS formatında göndərilmiş kodu təsdiq etdikdən sonra xidmətə daxil olmaq mümkündür.

Sistemə daxil olduqdan sonra portalın yuxarı hissəsindən müvafiq işəgötürən seçilməlidir:

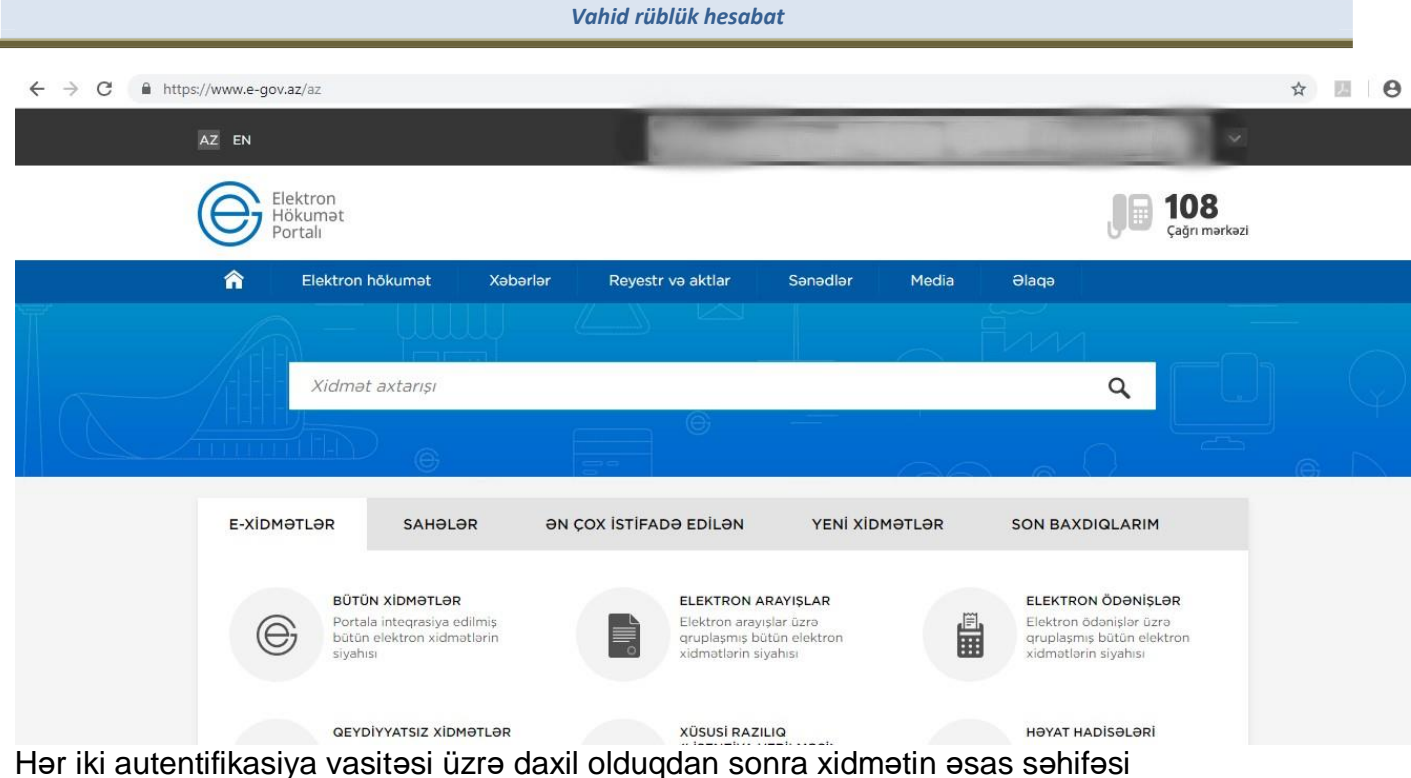

əks olunur:

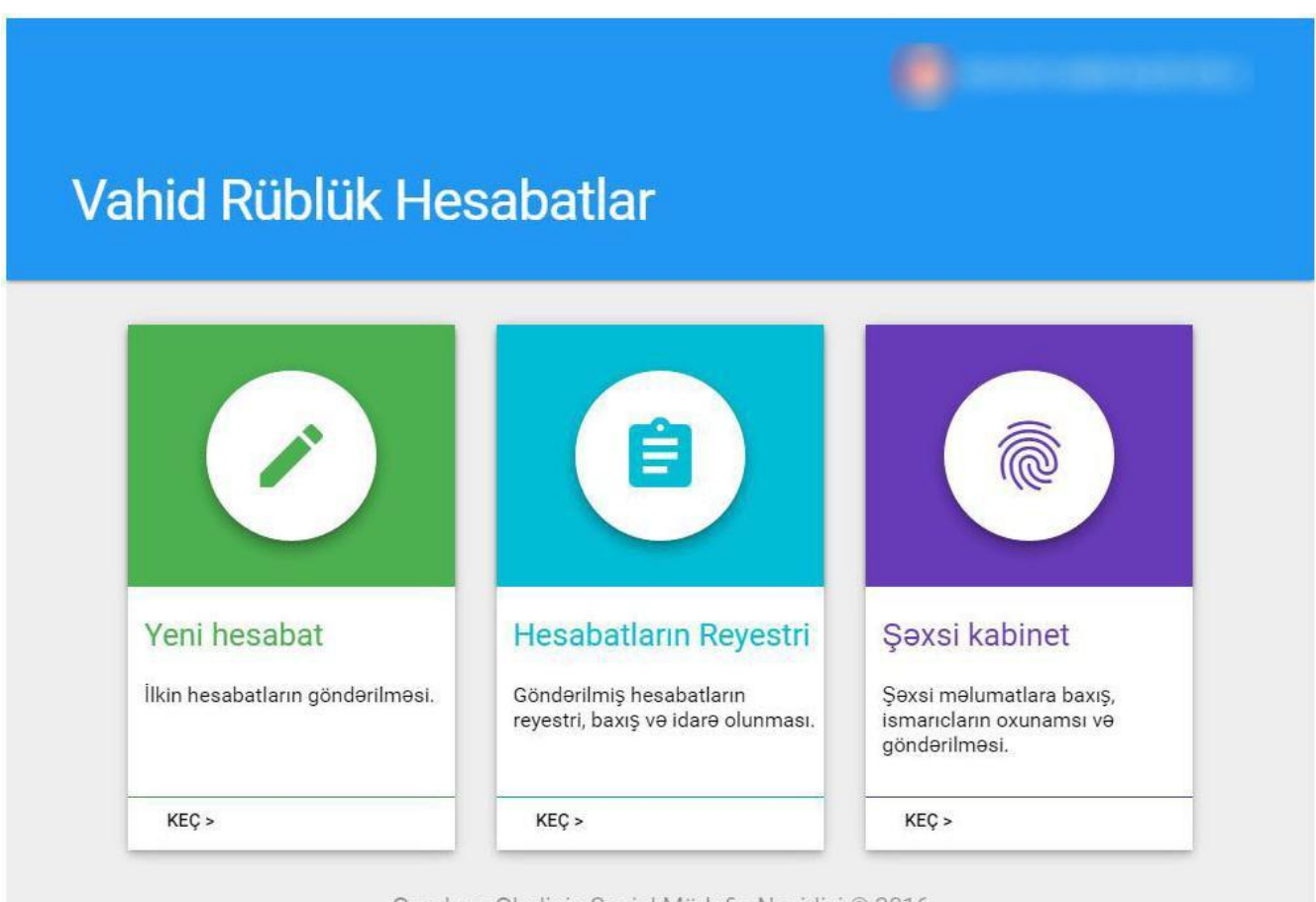

Omok ve Ohalinin Sosial Müdafie Nazirliyi © 2016

## **1. Xidmətin istifadəsi.**

<span id="page-5-0"></span>İndi isə hər bir menyu üzrə əməliyyatların həyata keçirilməsi üzrə praktiki məsələlərə nəzər

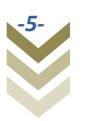

salaq. Xidmətin ana menyusunda 3 menyu təqdim olunur:

- Sığortaedənin məlumatları;
- Səlahiyyətlərin verilməsi;
- Hesabatların onlayn qəbulu.

### **2.1. Sığortaedənin məlumatları.**

<span id="page-6-0"></span>Əks olunan bölmələrdən xidmətə daxil olmuş **Sığortaedənin məlumatları**-na baxış edə bilərik.

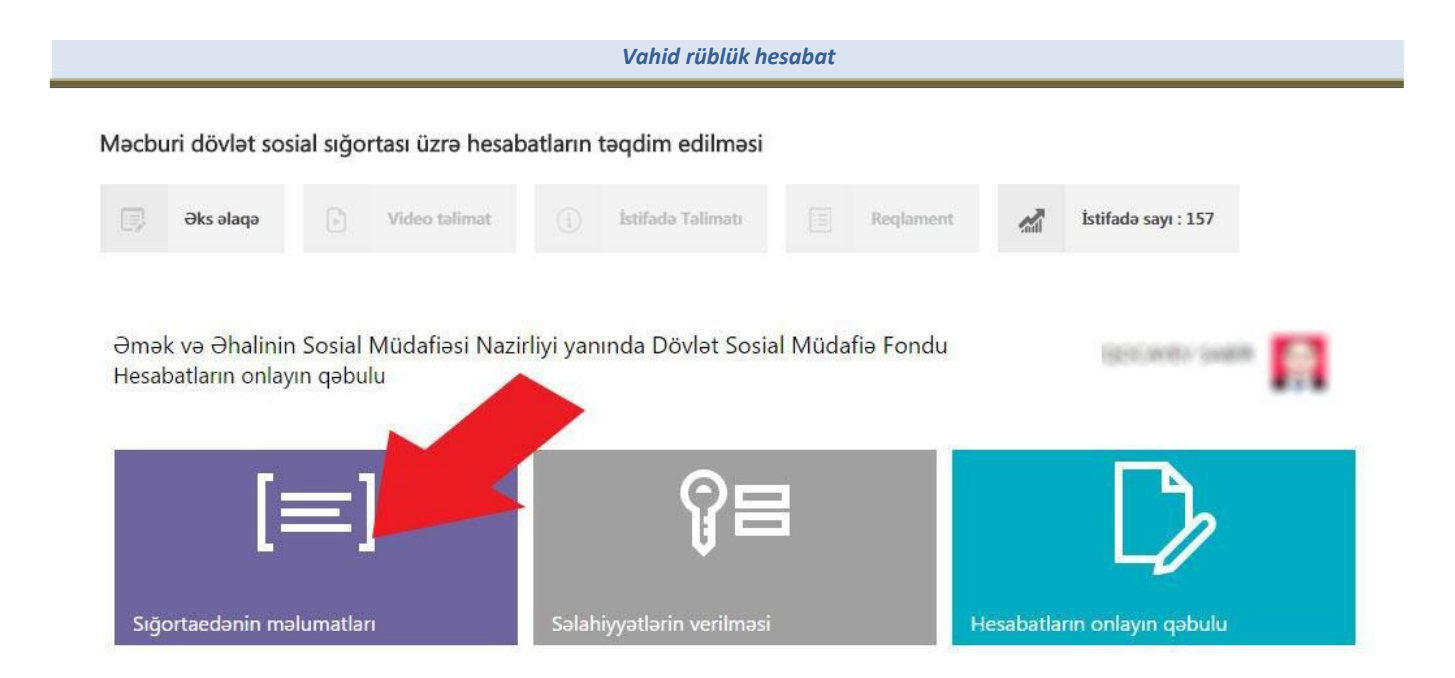

Bu bölmədə, aşağıdakı şəkildə göründüyü kimi sığortaedənin tam adı, tipi, DSMF-dəki uçot nömrəsi, VÖEN-i, sığortaedən tərəfindən məsul şəxs, sığortaedənin uçotda olduğu aidiyyəti DSMF yerli orqanın kodu və adı barədə məlumatlar sistem tərəfindən avtomatik rejimdə əks olunur. Bu məlumatların redaktəsi deaktiv edilmişdir.

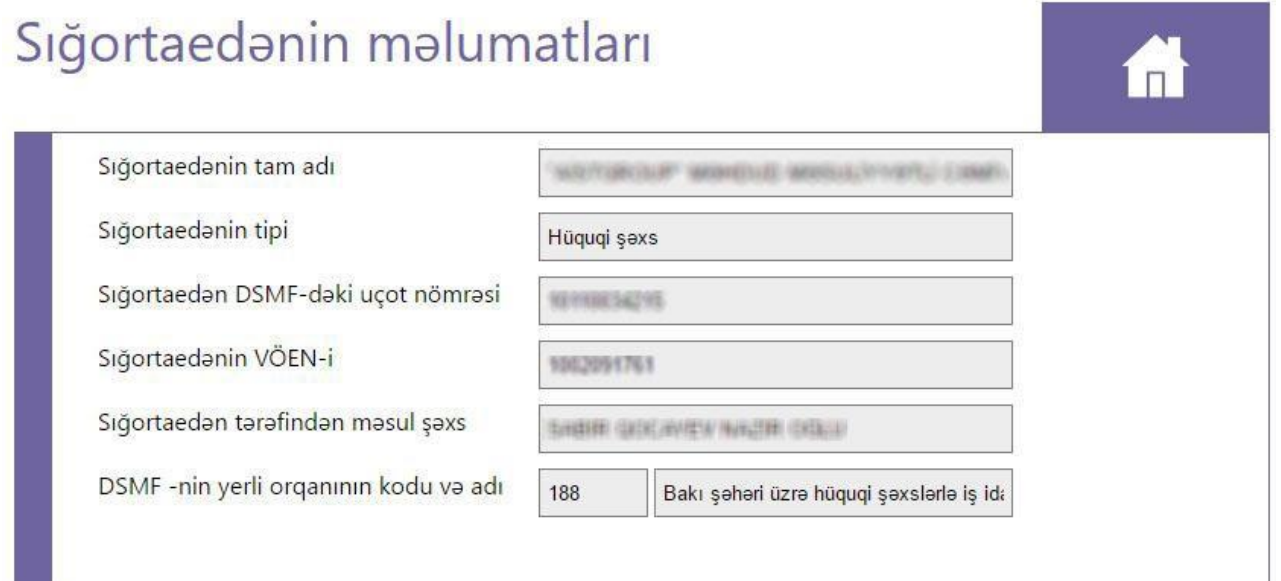

Yuxarı sağ küncdəki ev şəklini sıxmaqla əsas səhifəyə geri qayıtmaq olar.

### **2.2. Səlahiyyətlərin verilməsi.**

<span id="page-7-0"></span>Proqram təminatına daxil olaraq hesabatların təqdim edilməsi və s. əməliyyatların aparılması üçün **Səlahiyyətlərin verilməsi** bölməsinə daxil olub

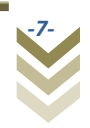

istənilən elektron imza kartı olan və ya asan imzası olan şəxsə səlahiyyət verilməsi mümkündür.

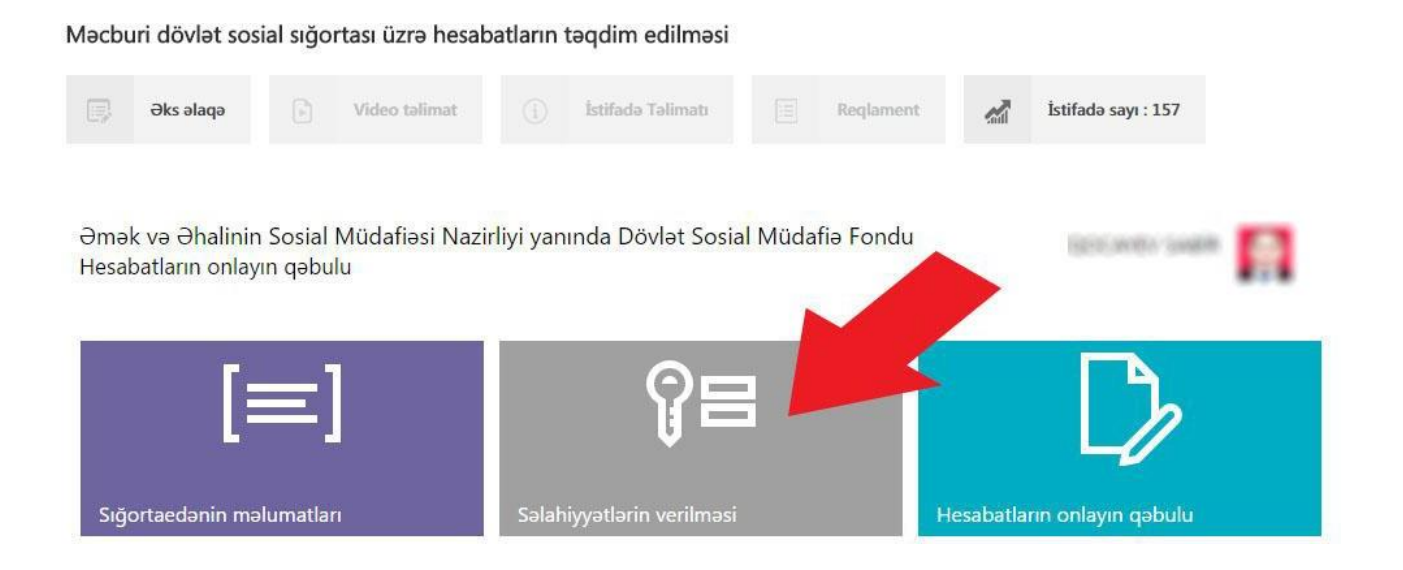

Səlahiyyətlərin verilməsi menyusu vasitəsilə Əmək və Əhalinin Sosial Müdafiəsi Nazirliyi yanında Dövlət Sosial Müdafiə Fonduna aid olan xidmətlərdən hər hansı birinə səlahiyyət verilməsi mümkündür. Aşağıdakı şəkildə əks olunduğu kimi soraqçadan lazım olan xidməti seçmək lazımdır.

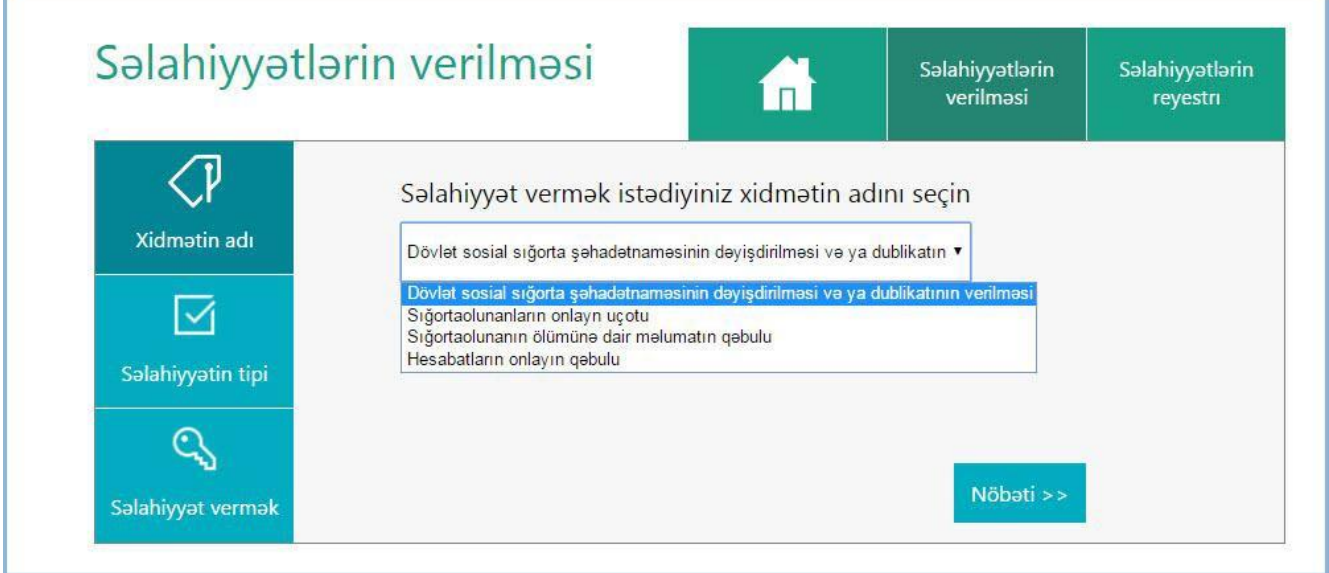

Açılan soraqçadan **Hesabatların onlayn qəbulu** e-xidmətini seçərək aşağı sağ küncdə yerləşən **Növbəti** düyməsi sıxılmalıdır.

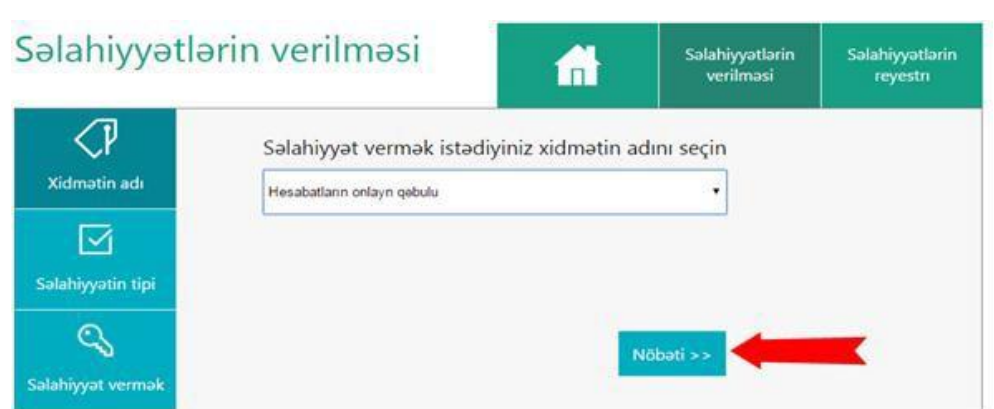

**Səlahiyyətin tipi** bölməsi ekranda əks olunur. Bu bölmədə səlahiyyətin elektron imza və yaxud asan imza üzrə verilməsi seçimi edilərək **Növbəti** düyməsi sıxılmalıdır.

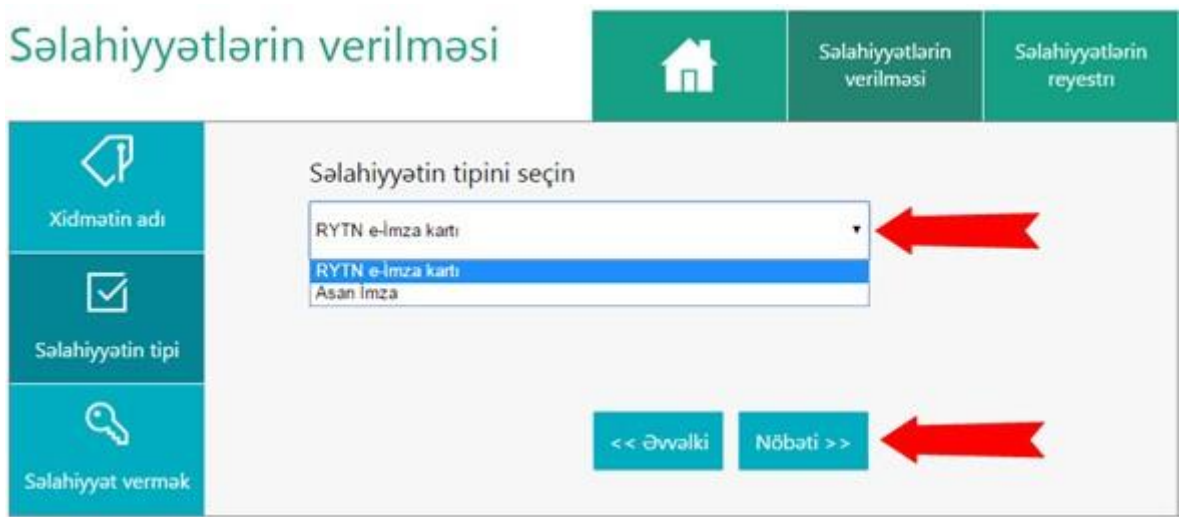

**Elektron imza kartının nömrəsini və kartın sahibinin FİN**-ni daxil edib **Təsdiqlə** düyməsini sıxırıq. Nəticədə şəxslə bağlı məlumatlar müvafiq informasiya ehtiyatlarından əldə edilərək sistem tərəfindən avtomatik rejimdə müəyyən olunur. (FİN— **şəxsiyyət vəsiqəsinin** aşağı sağ küncündəki, axırdan birinci simvol çıxmaqla, əvvəlki 7 simvoldan (rəqəm və hərflərdən), **müvəqqəti** və **daimi yaşayış vəsiqələri**ndə isə aşağı sağ küncdə **<** işarəsindən əvvəl 5, 6 və ya 7 simvoldan (rəqəm və hərflərdən) ibarət kod).

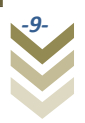

*Vahid rüblük hesabat*

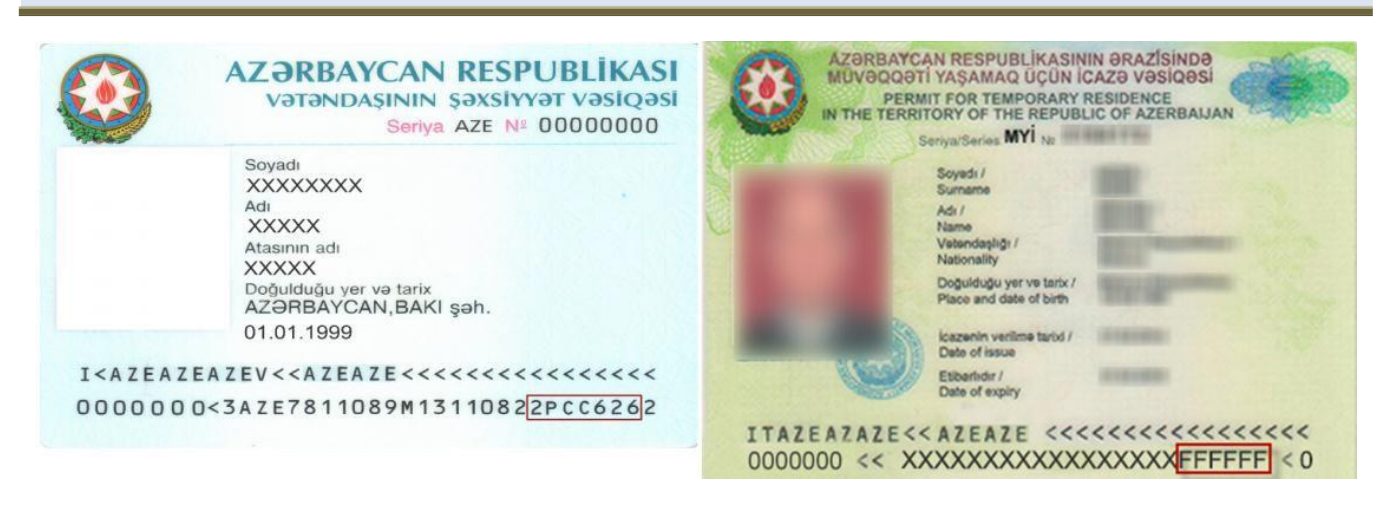

Beləliklə, yeni elektron imza kartı və ya asan imzası olan şəxsə bu bölmədən səlahiyyət verilir.

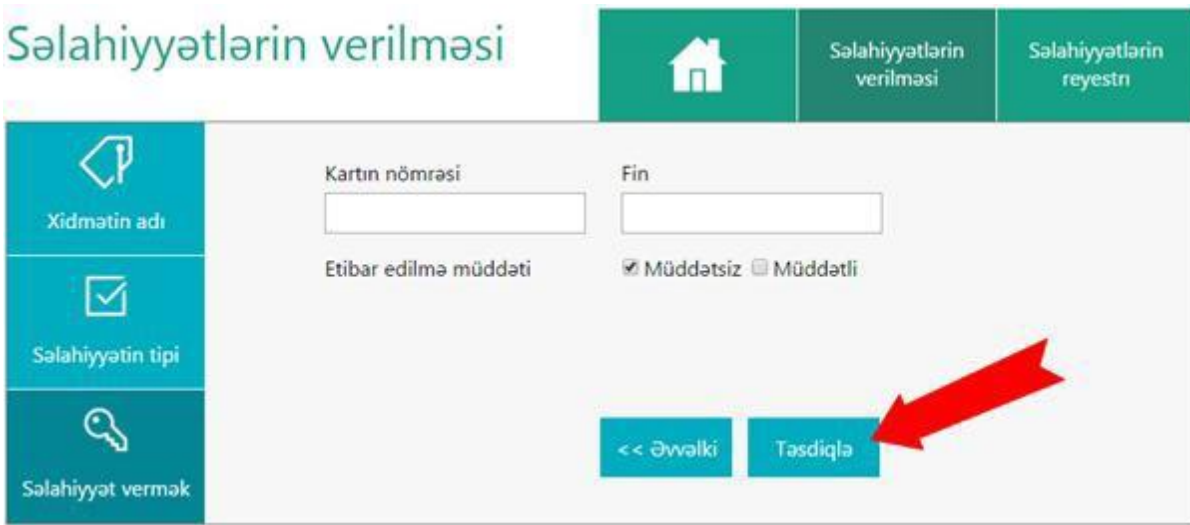

Səlahiyyət müddəti avtomatik rejimdə müddətsiz qəbul edilir. Lakin seçilən şəxsə səlahiyyət müəyyən vaxt intervalında da (müddətli) verilə bilər. Məsələn, direktor məzuniyyətdə və ya ezamiyyətdə olduqda səlahiyyət direktor müavininə verilərsə, bu zaman müddətli səlahiyyət verilə bilər. Səlahiyyət müddəti elektron imzanın qüvvədə olduğu müddətdə aktiv olur və elektron imza qüvvədən düşdükdə səlahiyyət müddəti bitir. Müddətli seçimi edib müəyyən zaman aralığında daxil etdiyimiz elektron imza kartına və ya asan imzaya səlahiyyət verə bilərik.

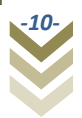

*Vahid rüblük hesabat*

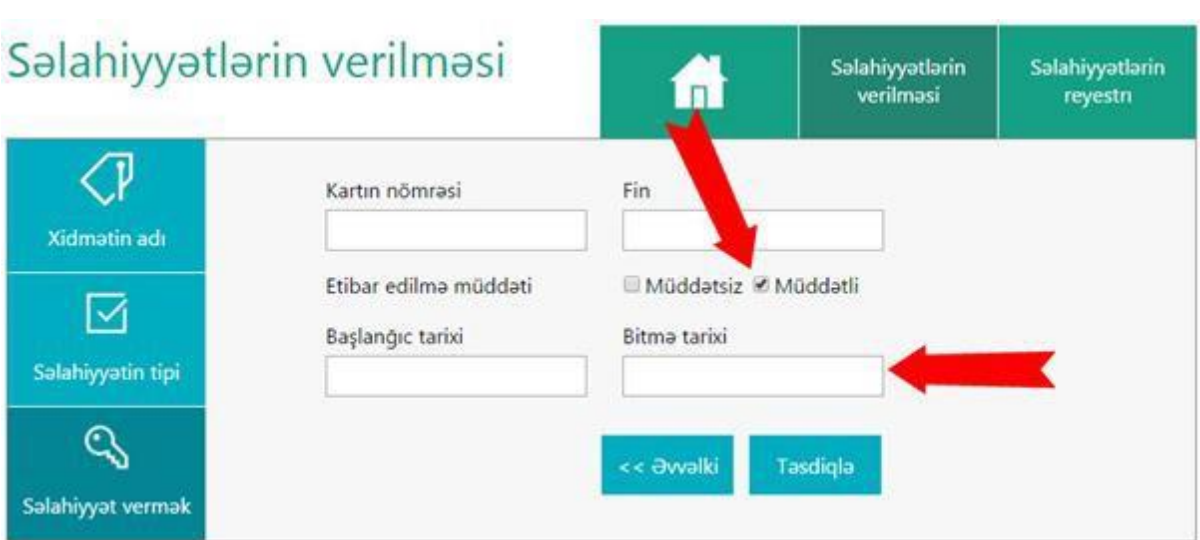

**Səlahiyyətlərin reyestri** bölməsində səlahiyyət verilmiş şəxslərə dair məlumatlar siyahı şəklində təqdim olunur.İstifadə Talim İstifadə sayı: 1 同 Əks alaqa 局 Widon toll Books ň Salahiyyatlarin verilməsi Salahiyyatlarin Səlahiyyətlərin A verilmasi reyestri ัง Salahiyyət vermək istədiyiniz xidmətin adını seçin Xidmatin adı Siğortaolunanın onlayn uçota alınması  $\checkmark$ . Siğortaolunanın onlayn uçota alınması.<br>Dövlət sosial siğorta şəhadətnaməsinin dəyişdirilməsi və ya dublikatının verilməsinə dair ərizənin (Q5) onlayn qəbulu<br>Siğortaolunanın ölümünə dair məlumatın qəbulu ☑ Hesabatların onlayn gebulu Salahiyyatin tipi Birbaşa daxil olan ödənişlərin qeydiyyatı Q Nöbəti >> Salahiyyat vermak

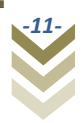

Bu menyuda səlahiyyət verilmiş elektron imza kartının nömrəsi və yaxud asan imza üzrə müvafiq telefon nömrəsi, səlahiyyət verilmiş şəxsin FİN-i, səlahiyyət müddəti və səlahiyyət verilmiş elektron xidmət barədə məlumatlar əks olunur.

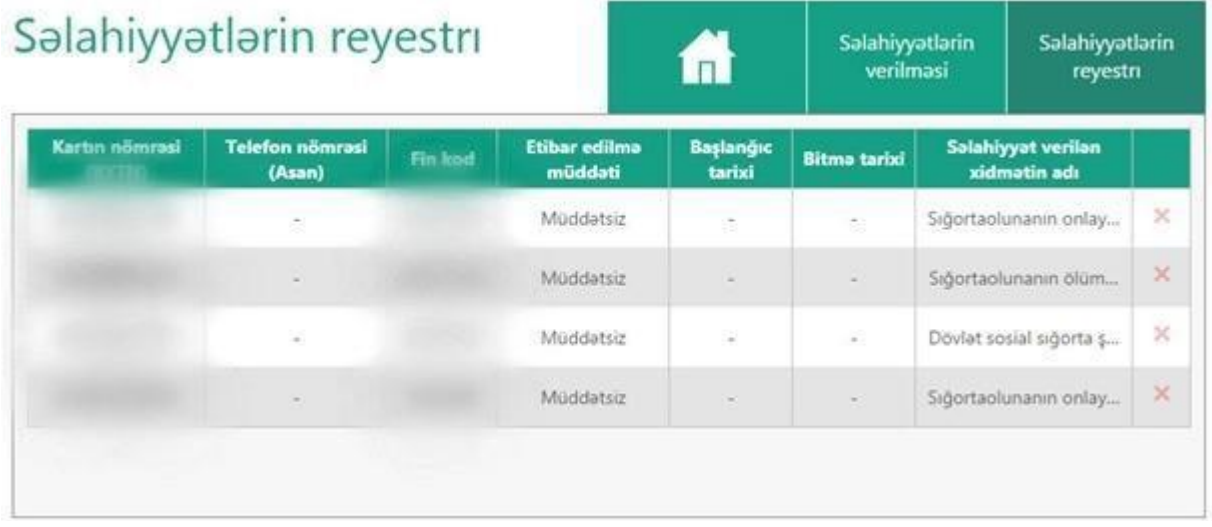

Verilmiş səlahiyyəti ləğv etmək üçün, lazım olan şəxsin adının yerləşdiyi sətrin sağ tərəfində

×

yerləşən düyməsini sıxmaq tələb olunur.

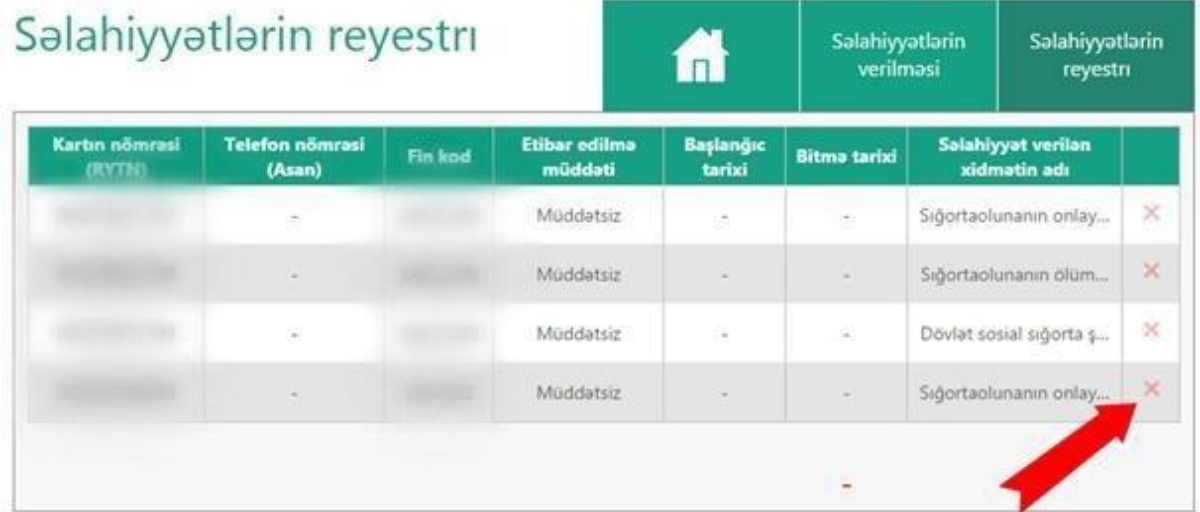

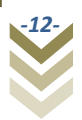

### <span id="page-13-0"></span>**2.3. Hesabatların qəbulu.**

### **Hesabatların onlayn qəbulu** bölməsinə daxil oluruq.

Məcburi dövlət sosial sığortası üzrə hesabatların təqdim edilməsi

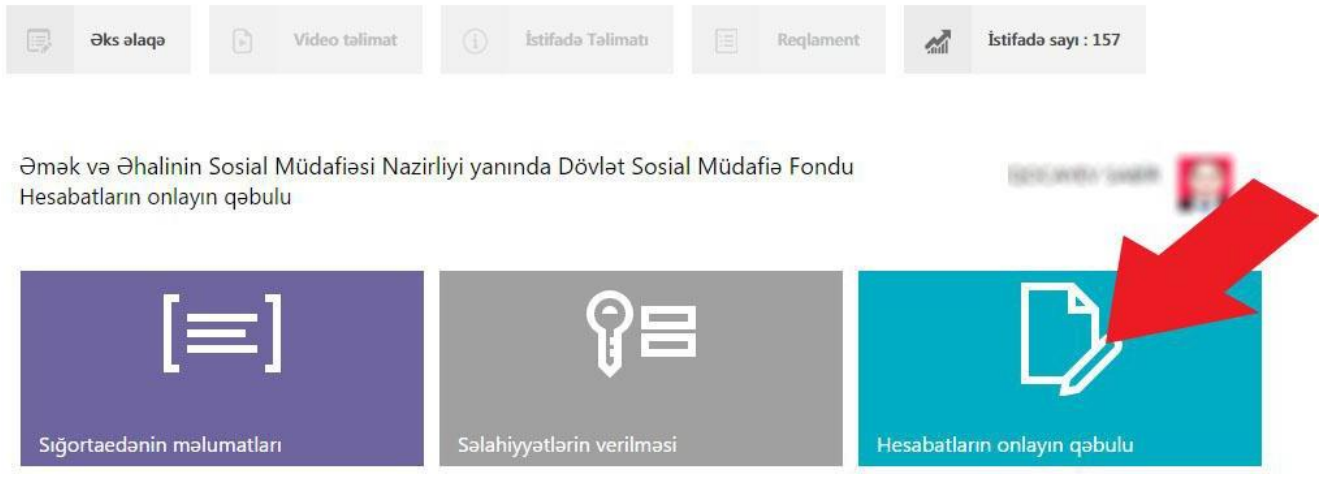

Hesabatların onlayn qəbulu moduluna daxil olduqda **Yeni Hesabat**, **Hesabatların Reyestri** və **Şəxsi Kabinet** menyuları əks olunur.

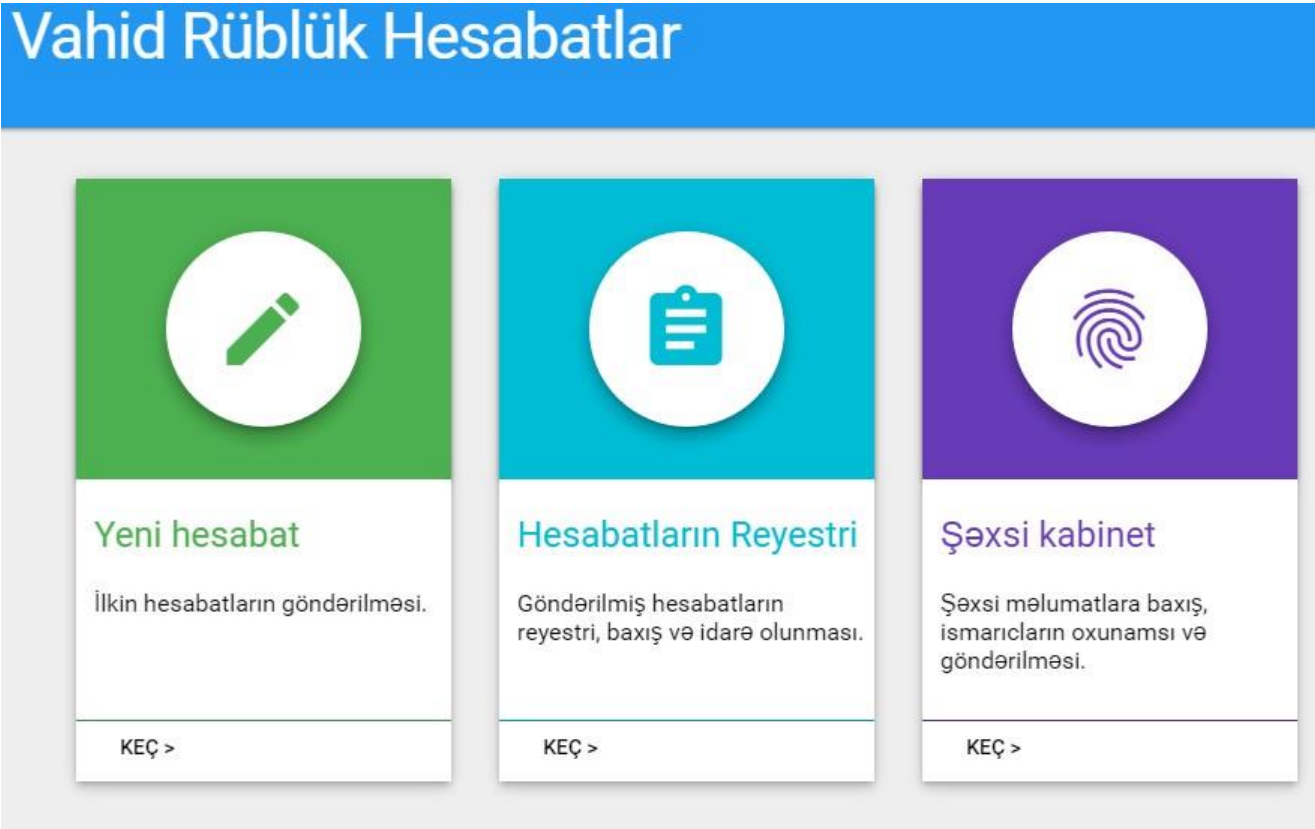

Omok və Əhalinin Sosial Müdafiə Nazirliyi © 2016

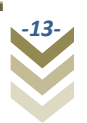

### <span id="page-14-0"></span>**2.3.1. Şəxsi kabinetə giriş.**

Şəxsi məlumatlara baxış edilməsi, ismarıcların oxunması və göndərilməsi üçün **Şəxsi kabinet** bölməsinə daxil oluruq. Bunun üçün əks olunan **KEÇ** düyməsini sıxırıq.

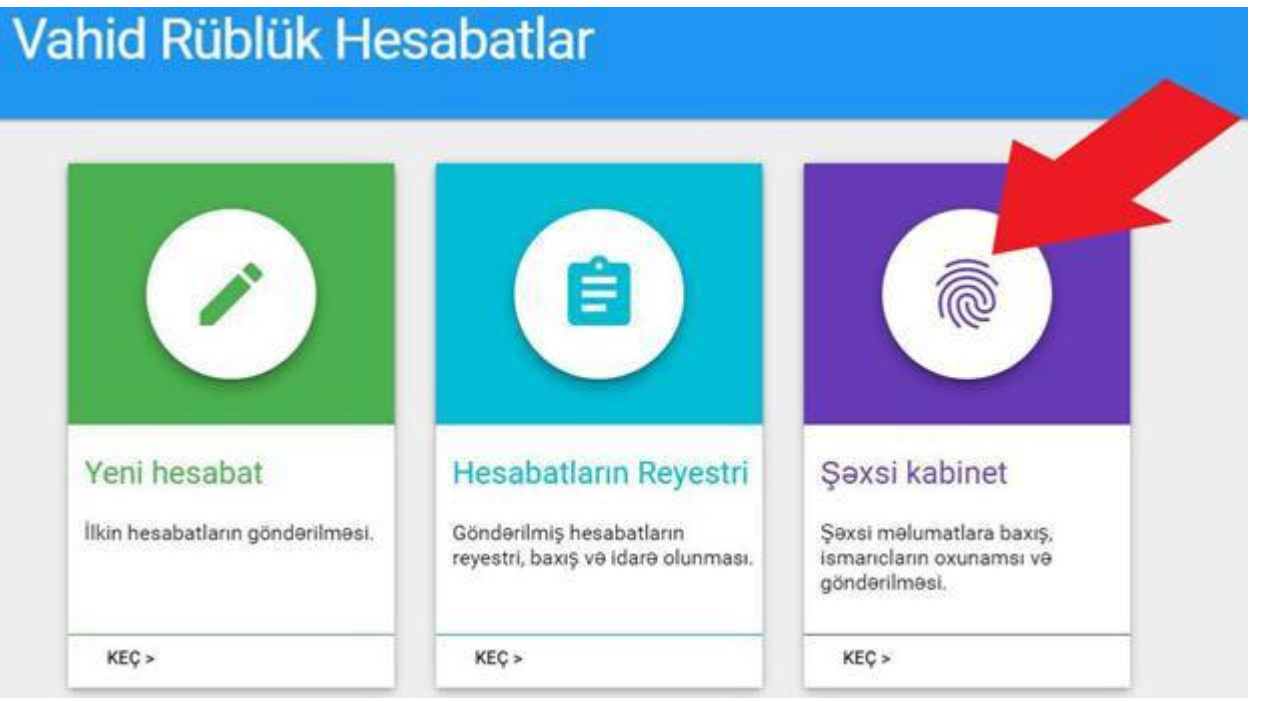

**Keç** düyməsini sıxdıqdan sonra ekrana ilk olaraq **Sığortaedənin əsas məlumatları** əks olunur.

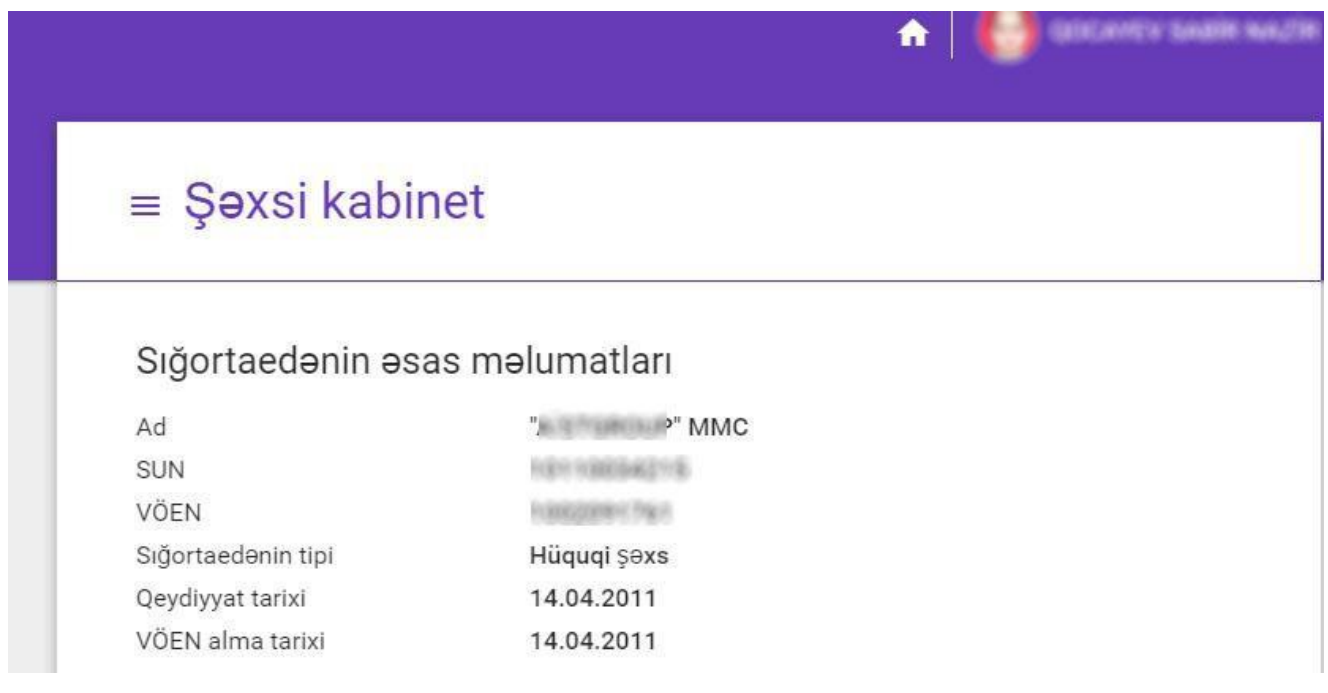

**Növbəti** düyməsini sıxmaqla Sığortaedən barədə məlumatlara ətraflı olaraq baxmaq olar.

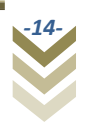

# $Y$ uxarı sol küncdə yerləşən  $\equiv$  Şəxsi kabinet düyməsini sıxmaqla

**Addımlar** bölməsi üzrə aşağıdakı məlumatlara baxış etmək imkanı təmin edilmişdir:

- [Sığortaedənin](https://aipis.mlspp.gov.az/Account/InsurerProfile/MainInsurerDetails) məlumatları
- Ünvan [məlumatları](https://aipis.mlspp.gov.az/Account/InsurerProfile/AddressDetails)
- Əlaqə [məlumatları](https://aipis.mlspp.gov.az/Account/InsurerProfile/ContactDetails)
- Bank [hesabları](https://aipis.mlspp.gov.az/Account/InsurerProfile/BankAccounts)
- [Sığortaedənin ümumi](https://aipis.mlspp.gov.az/Account/InsurerProfile/InsurerDebts) borcu
- [Fəaliyyət kodunun](https://aipis.mlspp.gov.az/Account/InsurerProfile/ActivitySelector) seçilməsi
- [Borclara baxış](https://aipis.mlspp.gov.az/Account/InsurerProfile/InsurerActivityDebts)
- [Sığortaolunanların](https://aipis.mlspp.gov.az/Account/InsurerProfile/PersonAccounts) hesabları
- [Güzəştli əmək](https://aipis.mlspp.gov.az/Account/InsurerProfile/PreferentialSeniorities) stajı
- M.D.S.S. [hesablamaları](https://aipis.mlspp.gov.az/Account/InsurerProfile/MssiCalculations)
- [M.D.S.S. ödənişlərinin](https://aipis.mlspp.gov.az/Account/InsurerProfile/MssiPayments) bölüşdürülməsi
- SO-lar üzrə [bölüşdürülməmiş](https://aipis.mlspp.gov.az/Account/InsurerProfile/RemainingPersonExpenses) məbləğlər
- [Penya hesablamaları](https://aipis.mlspp.gov.az/Account/InsurerProfile/PenaltyCalculations)
- [Cərimələr](https://aipis.mlspp.gov.az/Account/InsurerProfile/InsurerActivityFines)
- [M.D.S.S. borclarının](https://aipis.mlspp.gov.az/Account/InsurerProfile/MssiDebtWriteOffs) silinməsi
- [Digər borcların](https://aipis.mlspp.gov.az/Account/InsurerProfile/OtherDebtWriteOffs) silinməsi
- [Sığortaedənin](https://aipis.mlspp.gov.az/Account/InsurerProfile/InsurerPayments) ödənişləri

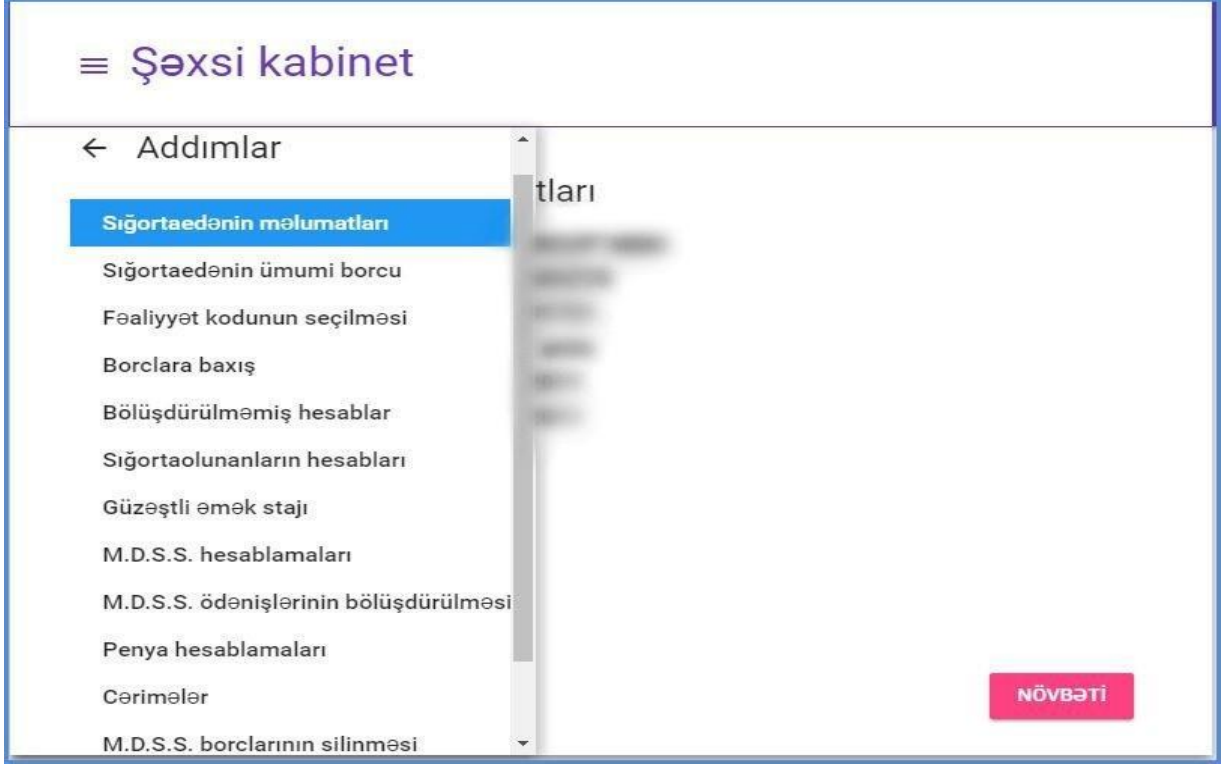

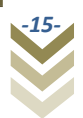

Hər bir məlumat növü üzrə sığortaedən ətraflı məlumatları əldə etmək imkanına malikdir. Bu siyahıda ən əsas bölmə sığortaedənin ödənişləri ilə bağlı olan bölmədir.

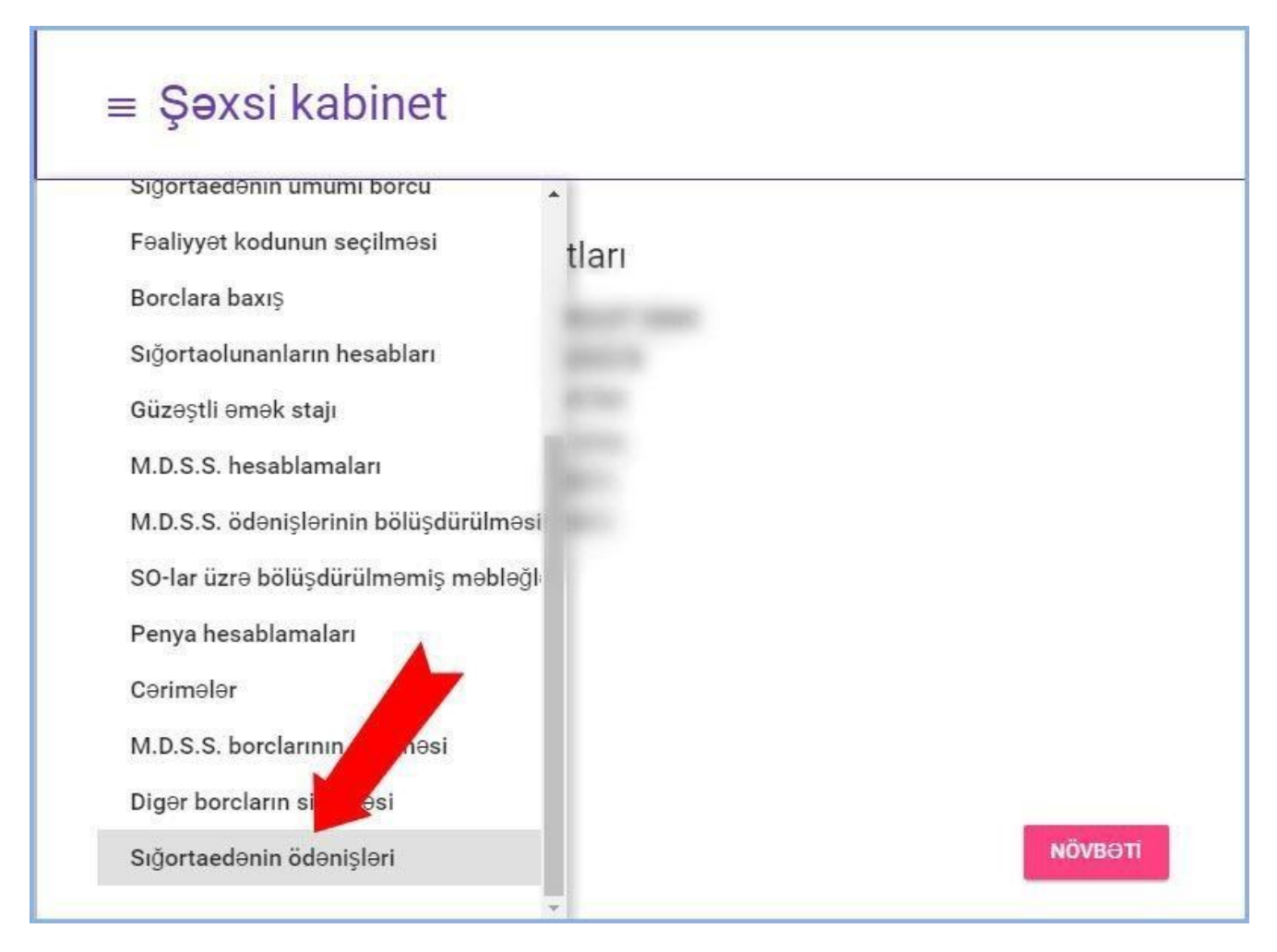

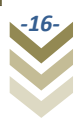

### *2.3.1.1. Sığortaedənin ödənişləri.*

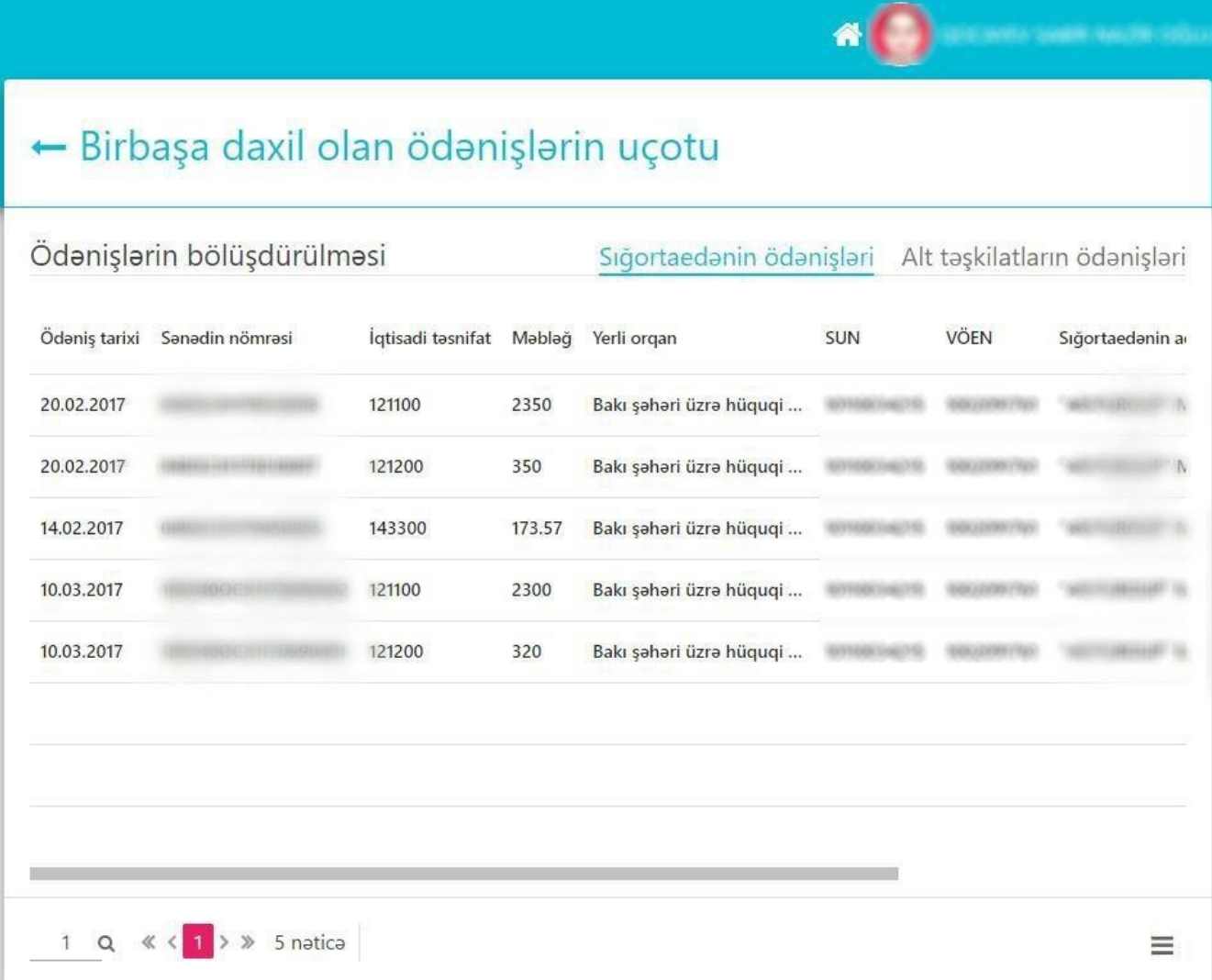

Rüb ərzində sığortaedən ödədiyi və sığortaedənin hesablaşma apardığı aidiyyəti DSMF-nin yerli orqanı tərəfindən daxil edilmiş ödənişlər barədə məlumatlara buradan baxa bilər və bölüşdürə bilər. Belə ki, daxil olan ödəniş sətrini seçib

aşağı sağ küncdə yerləşən düyməni  $\equiv$  sıxarkən 2 seçim təqdim olunur:

Ödənişlərin paylanması

 $\rightleftarrows$  İqtisadi təsnifat üzrə

Sığoraedənlər üzrə

Göründüyü kimi iqtisadi təsnifat üzrə və ya sığortaedənin tabeçiliyində olan, strukturuna daxil olan alt sığortaedənlər üzrə bölüşdürmə aparmaq mümkündür.

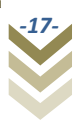

İqtisadi təsnifat seçimi edilərsə:

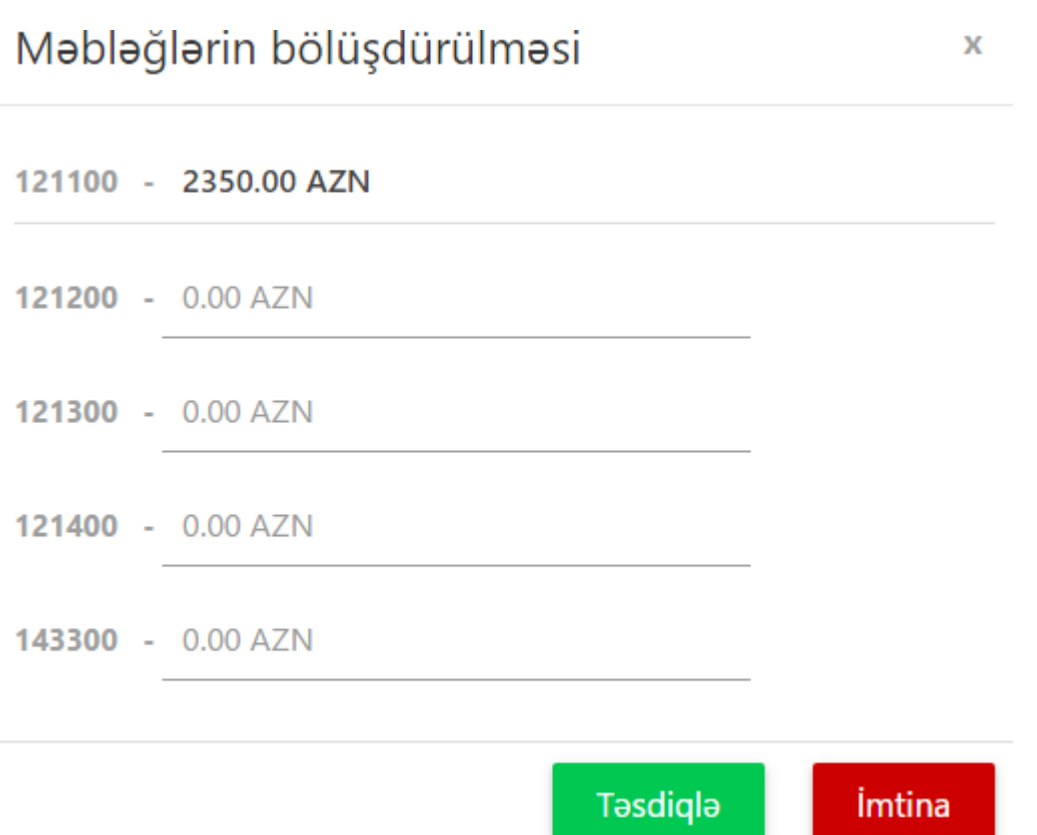

Yuxarıda şəkildə qeyd olunduğu kimi iqtisadi təsnifat kodları üzrə ödənilmiş məcburi dövlət sosial sığorta haqlarını bölüşdürüb **Təsdiqlə** düyməsini sıxmaq lazımdır. **Təsdiqlə** düyməsi sıxıldıqda əməliyyatların sığortaedən tərəfindən elektron imza ilə təsdiqlənməsi və imzalanması həyata keçirilmiş olur. Açılan onlayn imzalama proqramı ilə imzalama prosesi başa çatdırılmış olur.

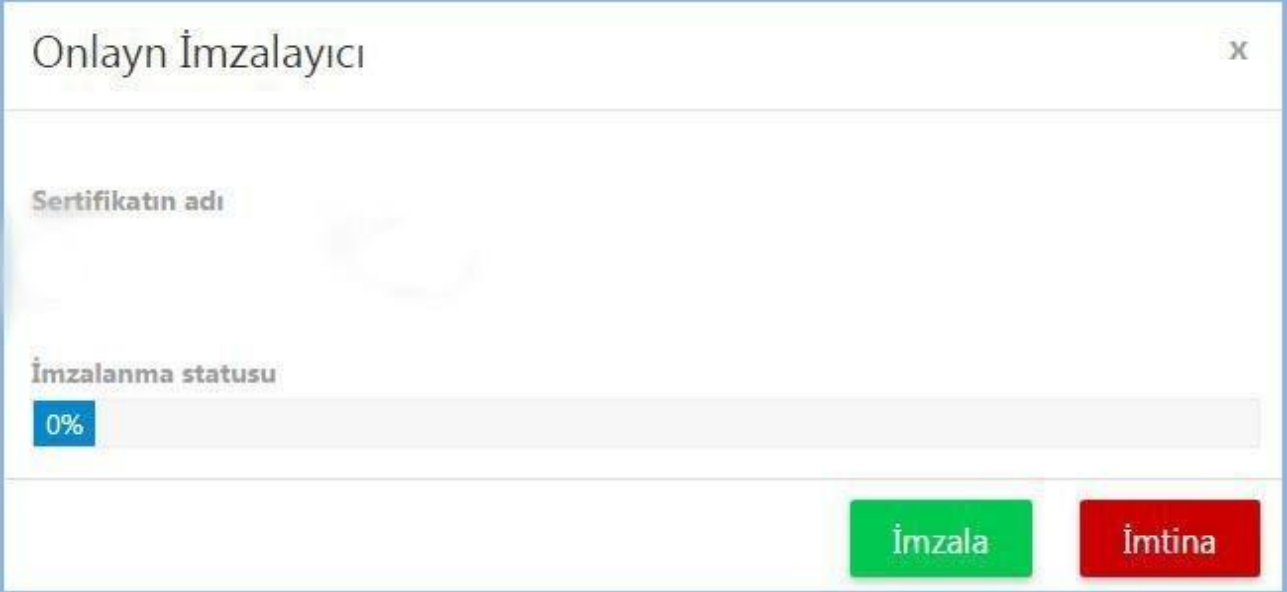

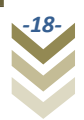

Yuxarı sağ küncdə yerləşən **Alt təşkilatların ödənişləri** bölməsində isə sığortaedənin tabeçiliyində olan, strukturuna daxil olan alt sığortaedənlər üzrə ödənişlərə baxış etmək və bölüşdürmək mümkündür.

#### <span id="page-19-0"></span>**2.3.2. Yeni hesabat.**

Yeni hesabatların hazırlanaraq aidiyyəti üzrə göndərilməsi üçün **Yeni hesabat**  bölməsinə daxil olmaq lazımdır. Beləliklə yeni hesabatların hazırlanaraq göndərilməsi üçün **Yeni hesabat** bölməsində **KEÇ** düyməsini sıxırıq.

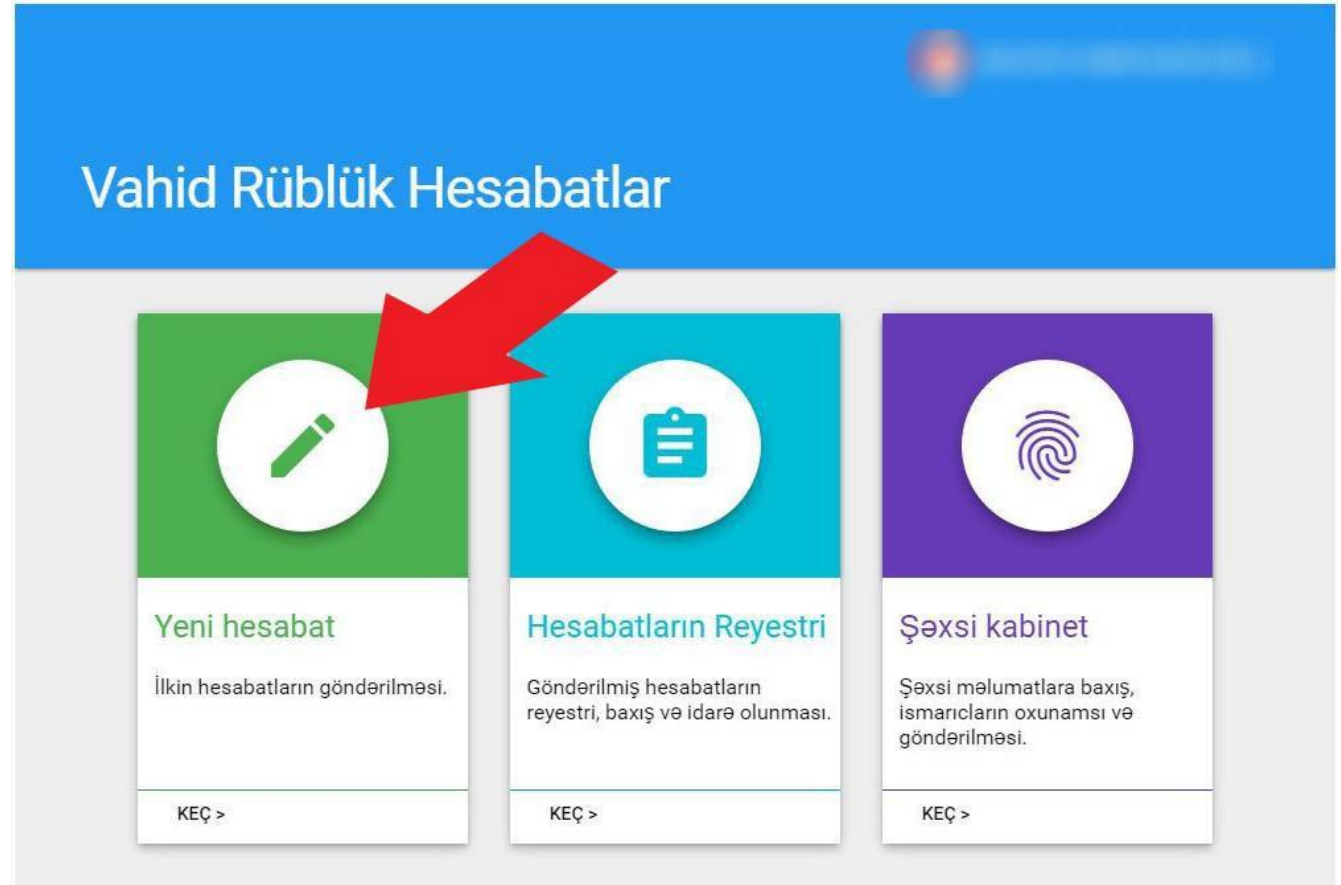

Omek ve Ohalinin Sosial Müdafie Nazirliyi © 2016

Əks olunan pəncərədən hesabatın növünü seçmək lazımdır. **İlkin** seçib, **Növbəti** düyməsini sıxıb davam edilir:

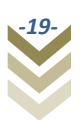

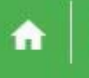

# $\equiv$  Yeni Hesabat

# Yeni hesabatın növünü seçin

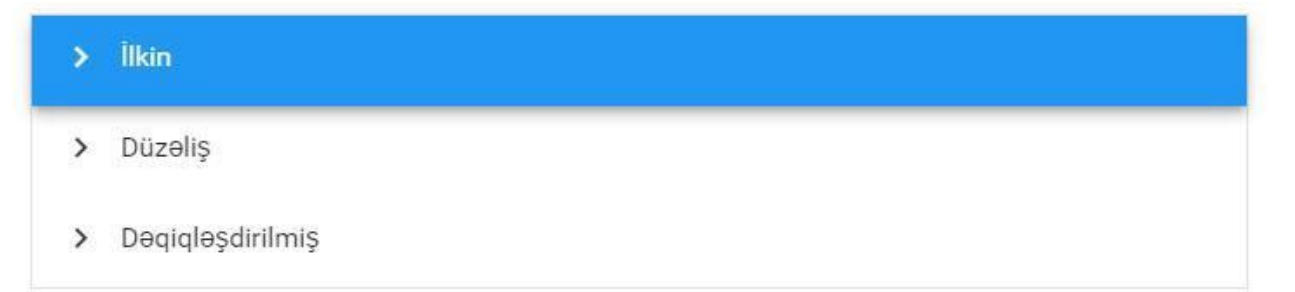

**NÖVBƏTİ** 

Hesabatın **İl-**i və **Rüb**-nü seçib, **Növbəti** düyməsini sıxmaq lazımdır.

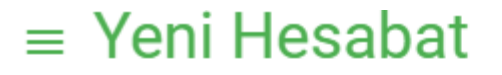

# Osas məlumatlar

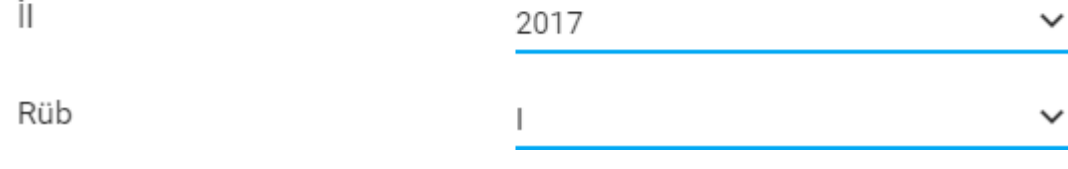

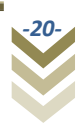

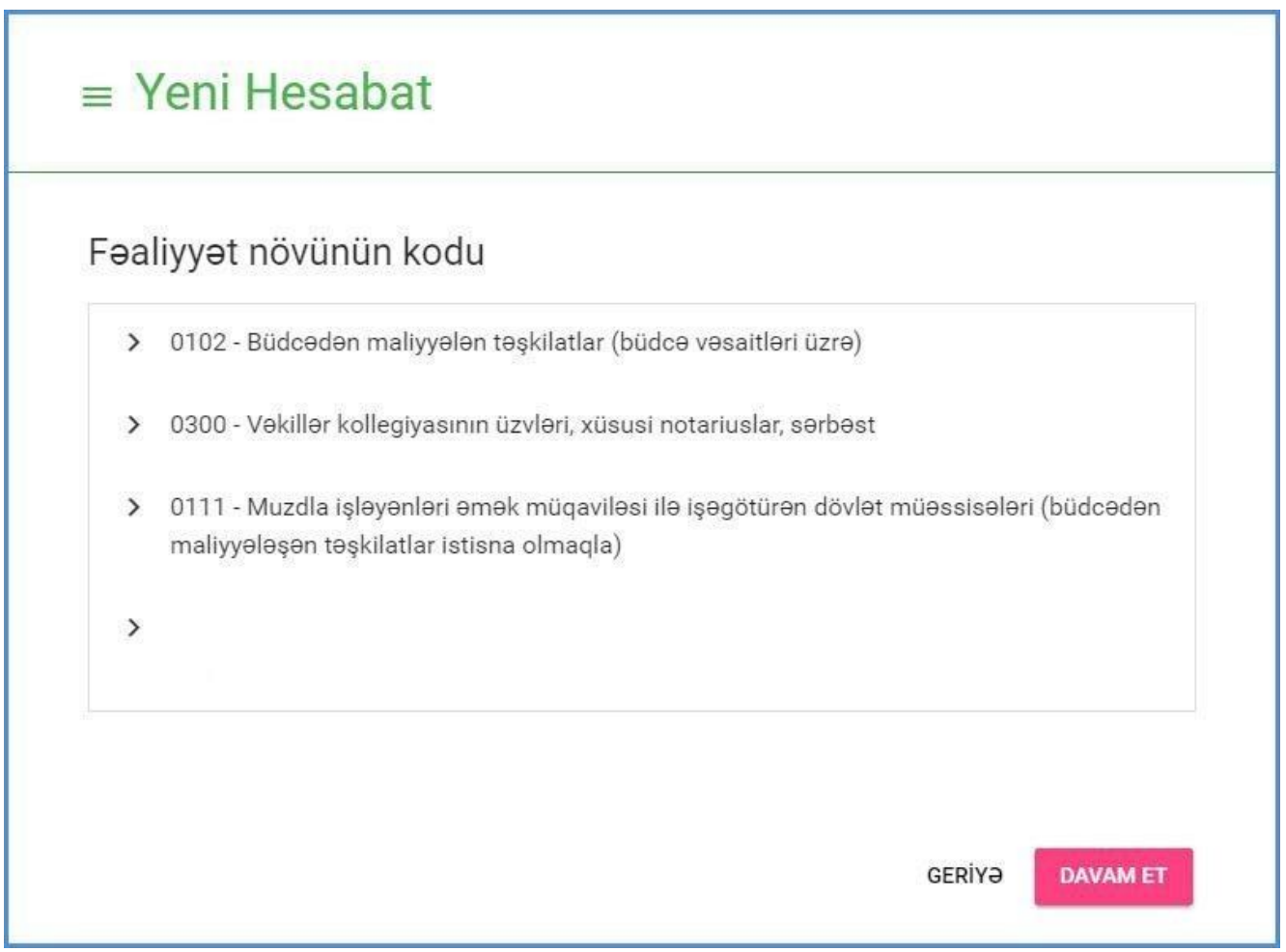

**Fəaliyyət növünün kodu**-nu seçərək **DAVAM ET** düyməsini sıxmaq lazımdır.

**Hesabatın əvvəlinə borc** bölməsi əks olunur. Buradan biz hesabatın əvvəlinə olan borc məlumatlarına baxış edə bilərik.

Hesabatın əvvəlinə borc

### M.D.S.S. haqqı üzrə

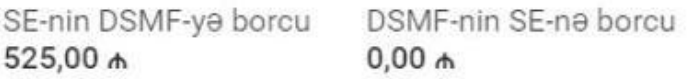

## Maliyyə sanksiyaları (o cümlədən penya) və inzibati cərimələr

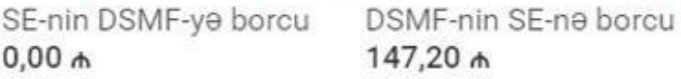

## Diger

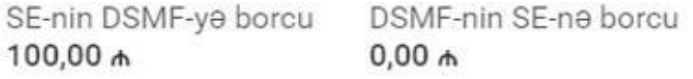

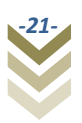

**DAVAM ET** düyməsini sıxıb davam edirik.

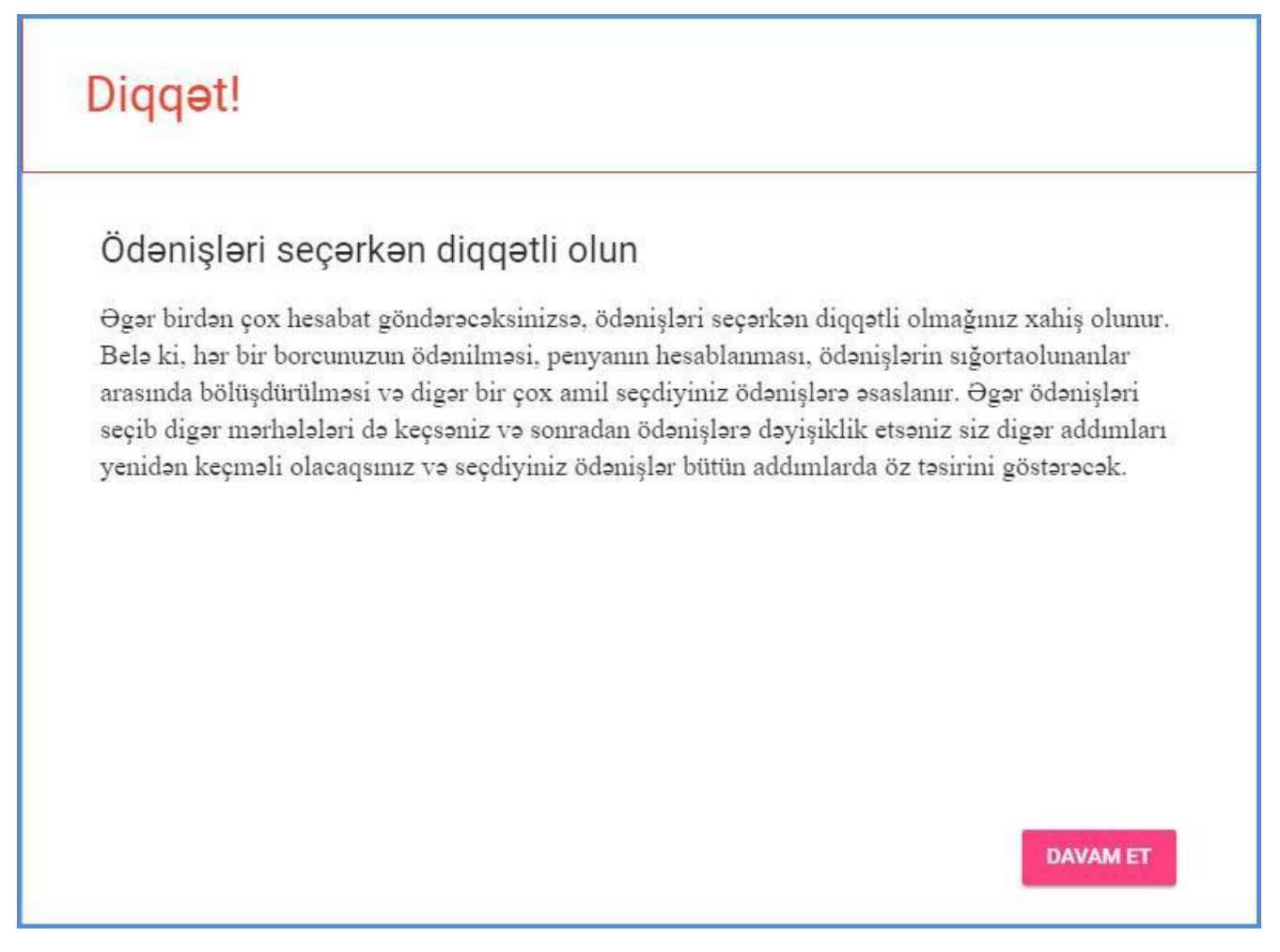

Növbəti addım **Ödənişlər** bölməsi olduğu üçün burada diqqətli olmağa dair bildiriş əks olunur.

**DAVAM ET** düyməsini sıxıb davam edirik.

![](_page_22_Picture_5.jpeg)

![](_page_23_Picture_35.jpeg)

**Hesabata əlavə edilmiş ödənişlər** bölməsi boşdur, **Ödəniş əlavə et** düyməsini sıxıb ödəniş daxil edirik.

![](_page_23_Picture_3.jpeg)

![](_page_24_Picture_63.jpeg)

Yuxarıdakı şəkildən göründüyü kimi 2 (iki) formada əlavə etmək mümkündür. Hər bir ödənişin sağ tərəfində əks olunan **Əlavə et** düyməsi yalnız seçilmiş həmin ödənişin hamısının və ya müəyyən qisminin əlavə edilməsi üçün istifadə edilir. **HAMISINI ƏLAVƏ ET** düyməsi isə əks olunan bütün ödənişlərin mövcud məbləğlərini hesabata əlavə etmək üçün istifadə edilir. Beləliklə **Əlavə et** düyməsini sıxıb məbləği daxil edib və ya mövcud məbləği saxlayıb **Əlavə et**  düyməsini sıxıb davam edirik.

![](_page_24_Picture_3.jpeg)

![](_page_25_Figure_1.jpeg)

![](_page_25_Figure_2.jpeg)

![](_page_25_Picture_3.jpeg)

Daxil edilmiş ödənişin silinməsi üçün əlavə edilmiş ödəniş sətrinin sağ tərəfində

Sil yerləşən düyməsindən istifadə edilir. **DAVAM ET** düyməsini sıxıb davam edirik.

![](_page_26_Picture_33.jpeg)

![](_page_26_Picture_4.jpeg)

![](_page_27_Picture_34.jpeg)

Əmək ödənişlərini daxil edib **Növbəti** düyməsini sıxırıq.

Bu zaman açılan pəncərədə məcburi dövlət sosial sığorta haqqına cəlb olunmayan gəlirlər varsa, **Əlavə et** düyməsi vasitəsilə bu ödənişləri daxil edirik.

![](_page_27_Picture_4.jpeg)

![](_page_28_Picture_17.jpeg)

Bu gəlirlərin səbəbini seçib səhifənin sonundakı **DAVAM ET** düyməsini sıxırıq.

![](_page_28_Picture_2.jpeg)

- Azərbaycan Respublikasının iştirak etdiyi beynəlxalq müqavilələrə əsasən.  $\rightarrow$
- > Siğorta hadisəsi baş verdikdə, siğortalının əmlakına və ya əmlak mənafelərinə dəymiş zərərin verini doldurmaq üçün pul və va natura səklində ödənilmis vəsait-sığorta ödənisi, həmçinin sığortaedən tərəfindən ödənilən bütün növ icbari sığorta və könüllü tibbi sığorta hagları, 3 ildən az olmayan müddətə bağlanan mügavilə ilə həyatın yığım sığortası üzrə sığortaedənin Azərbaycan Respublikasının sığortacılarına ödədikləri sığorta haqları, həyatın yığım sığortası üzrə müqavilənin qüvvəyə mindiyi andan etibarən 3 illik müddət keçdikdən sonra sığortalıya ödənilən hər hansı məbləğlər
- > Rotasiya gaydasında xarici ezamiyyətə göndərilən diplomatik xidmət əməkdaşlarının, diplomatik xidmət orqanlarının inzibati-texniki xidmətini həyata keçirən şəxslərin və mühafızasi zaruri hesab edilən Azarbaycan Respublikasının xarici ölkələrdə va beynəlxalq təşkilatlarda fəaliyyət göstərən diplomatik nümayəndəliklərinin və konsulluqlarının mühafizesini heyata keçiren herbi qulluqçuların xarici ölkede aldığı **amak** haqqı
- İctimai təşkilatlar, xeyriyyə cəmiyyətləri və fondları tərəfindən verilən maddi yardımlar  $\sum_{i=1}^{n}$
- \* «Hərbi qulluqculara və xüsusi rütbəli səxslərə verilən və «Əmək pensivaları haqqında» Azərbaycan Respublikasının Qanunu ilə müəyyən edilən təminat xərcliyinə (pul təminatına) daxil edilməyən ödənişlər

![](_page_29_Picture_74.jpeg)

**DAVAM ET** 

Hesabat dövrünə uyğun ayı və məbləği seçib **əlavə et** düyməsini sıxırıq.

![](_page_29_Picture_8.jpeg)

![](_page_30_Picture_14.jpeg)

![](_page_30_Picture_2.jpeg)

Daxil edilmiş məlumata düzəliş edə və ya bu məlumatı silə bilərik.

![](_page_31_Picture_33.jpeg)

**DAVAM ET** düyməsini sıxıb davam edirik.

Əmək ödənişlərinə təkrar baxış edirik.

![](_page_31_Picture_5.jpeg)

![](_page_32_Picture_26.jpeg)

**DAVAM ET** düyməsini sıxıb davam edirik.

Əmək haqqına nisbətdə məcburi dövlət sosial sığorta haqqı hesablamaları bölməsi əks olunur.

![](_page_32_Picture_4.jpeg)

![](_page_33_Picture_17.jpeg)

**DAVAM ET** düyməsini sıxıb davam edirik.

![](_page_33_Picture_3.jpeg)

![](_page_34_Picture_28.jpeg)

Borcların hesablanması bölməsində məcburi dövlət sosial sığorta haqları üzrə **Penya və digər borclar** sistem tərəfindən hesablanıb əks olunur. **HESABLA** düyməsini sıxıb davam edirik.

![](_page_34_Picture_3.jpeg)

![](_page_35_Picture_27.jpeg)

Tətbiq olunmuş maliyyə sanksiyaları və inzibati cərimələr barədə məlumatlar əks olunur.

**DAVAM ET** düyməsini sıxıb davam edirik.

![](_page_35_Picture_4.jpeg)

![](_page_36_Picture_23.jpeg)

Sanatoriya-kurort yollayışlarının dəyərinin qismən ödənilməsi bölməsində məlumatlar varsa, daxil edib **NÖVBƏTİ** düyməsini sıxırıq.

![](_page_36_Picture_3.jpeg)

![](_page_37_Picture_30.jpeg)

Əmək zədəsi və peşə xəstəliyi üzrə müavinətlərin geri qaytarılması bölməsinə aid məlumatlar varsa daxil edirik və **NÖVBƏTİ** düyməsini sıxırıq.

![](_page_37_Picture_3.jpeg)

![](_page_38_Picture_25.jpeg)

Daxil edilən hesabat dövrü üçün DSMF tərəfindən aşkar edilmiş digər sosial sığorta vəsaitləri varsa, əks olunur və buna aid ödənişləri daxil edib **NÖVBƏTİ** düyməsini sıxırıq.

![](_page_38_Picture_3.jpeg)

![](_page_39_Picture_24.jpeg)

**Sair** hesablanmışlar varsa hesablanmış və ödənilmiş məbləği daxil edib **Növbəti** düyməsini sıxırıq.

![](_page_39_Picture_3.jpeg)

![](_page_40_Picture_19.jpeg)

Hesabat dövrünün sonuna olan borc əks olunur, **Növbəti** düyməsini sıxırıq.

![](_page_40_Picture_3.jpeg)

![](_page_41_Picture_24.jpeg)

Hesabat dövrünə daxil olan aylarda işçi sayı barədə məlumatı daxil edib **Növbəti** düyməsini sıxırıq.

![](_page_41_Picture_3.jpeg)

![](_page_42_Figure_1.jpeg)

Ödənilmiş məbləğ ilk olaraq borc yaranan sığortaolunanlar arasında bərabər şəkildə bölünür. **Bölüşdür,** daha sonra **Növbəti** düyməsini sıxıb davam edirik.

![](_page_43_Picture_35.jpeg)

Əks olunan pəncərədə hesabatını təqdim edəcəyimiz sığortaolunanı (işçini) daxil edirik. Bunun

üçün **Əlavə et** düyməsini sıxıb əks olunan pəncərədən şəxsin **FİN**- ni daxil edib düyməsini sıxırıq.

![](_page_43_Picture_4.jpeg)

![](_page_44_Picture_27.jpeg)

Təqdim edilən hesabat dövrünə aid aylar üzrə **Gəlirlər**-i daxil edib **Əlavə et** düyməsini sıxırıq.

![](_page_44_Picture_3.jpeg)

![](_page_45_Picture_37.jpeg)

**Əlavə et** düyməsini sıxdıqdan sonra daxil etdiyimiz şəxsin məlumatlarının siyahıda əks olunduğunu görəcəyik.

![](_page_46_Picture_34.jpeg)

Göründüyü kimi daxil edilən cəmi gəlir əks olunur. Burada bu şəxsin daxil edilmiş məlumatlarına düzəliş edə və ya bu məlumatı silə bilərik. Ətraflı baxış etmək istəsək sağ

tərəfdə əks olunan düyməni sıxıb baxış edə bilərik.

![](_page_46_Picture_4.jpeg)

![](_page_47_Picture_47.jpeg)

Əvvəl göstərdiyimiz **İşçi sayı barədə məlumat** bölməsində hesabat dövrü üçün cəmi işçilərin sayını 3 (üç) göstərdiyimizdən, üç şəxsi daxil etməliyik. Bunun üçün yenidən yuxarı sol tərəfdə yerləşən **Əlavə et** düyməsini sıxmalıyıq və eyni qayda ilə **FİN**-i daxil edərək gəliri qeyd edib, **Əlavə et** düyməsini sıxmalıyıq.

![](_page_47_Picture_3.jpeg)

![](_page_48_Picture_28.jpeg)

Daxil edilmiş şəxslərin məlumatları artıq hesabata daxil edilib və **BÖLÜŞDÜR** düyməsi ilə daxil edilən məbləğləri aylar üzrə uyğun olaraq sığortaolunanlar arasında bölüşdürülür.

![](_page_48_Picture_3.jpeg)

![](_page_49_Picture_56.jpeg)

Bölüşdürə bilmədiyimiz məbləğlər barədə xəbərdarlıq əks olunur. Buna səbəb **Əmək ödənişləri** alt bölməsində hesabat dövründəki aylar üzrə bölüşdürmələrə uyğun olmayan məbləğlərin daxil edilməsidir. Baxış üçün yuxarı sol küncdə

![](_page_49_Picture_3.jpeg)

yerləşən **düyməsini sıxırıq və əks olunan** 

addımlardan **Əmək ödənişləri** alt bölməsini seçib baxış edə bilirik.

![](_page_49_Picture_6.jpeg)

![](_page_50_Figure_1.jpeg)

![](_page_51_Picture_40.jpeg)

Göründüyü kimi hər bir ay üçün **1000** daxil edilmişdir. Lakin xəbərdarlıqda bizə Avqust ayı üçün **500** bildirişi əks olunur. Buna səbəb isə öncəki addımlarda avqust ayı üçün **məcburi dövlət sosial sığorta haqqına cəlb olunmayan gəlir** kimi 500 manat məbləğində məlumatın daxil edilməsidir. Buradan **Növbəti** düyməsini sıxsaq yazılan məbləği görə bilərik.

![](_page_51_Picture_3.jpeg)

![](_page_52_Figure_1.jpeg)

Müvafiq düzəlişləri edib qaldığımız yerdən davam edirik, **BÖLÜŞDÜR** düyməsini sıxıb əks olunan **DAVAM ET** düyməsini sıxırıq. Əks olunan pəncərədən **Güzəştli əmək stajı** olan şəxslər varsa, **Əlavə et** düyməsi ilə bu şəxslərin **FİN-**ni daxil edib **Əlavə et** düyməsi vasitəsilə əlavə edirik.

![](_page_52_Picture_3.jpeg)

![](_page_53_Picture_12.jpeg)

![](_page_53_Picture_2.jpeg)

![](_page_54_Picture_17.jpeg)

**Davam et** düyməsini sıxıb davam edirik.

![](_page_54_Picture_3.jpeg)

![](_page_55_Figure_1.jpeg)

Göndərilən hesabatı təqdim edən məsul şəxsi və baş mühasibi **Seç** düyməsi vasitəsilə əlavə etmək lazımdır.

![](_page_55_Picture_3.jpeg)

![](_page_56_Picture_40.jpeg)

Göründüyü kimi **FİN-**i daxil edib, sənədin tipini **DİN və ya Miqrasiya** seçib **AXTAR** düyməsini sıxıb şəxsi **Əlavə et** düyməsi vasitəsilə daxil edirik. Həmçinin baş mühasibi də eyni qaydada seçib əlavə edirik.

![](_page_56_Picture_3.jpeg)

![](_page_57_Picture_40.jpeg)

Hesabata aid olan bütün məlumatları daxil etdikdən sonra tərtib edilən hesabat qaralama statusunda reyestr bölməsində saxlanılır. Hesabatın göndərilməsi üçün yuxarıda yerləşən

侖 düyməsinin köməyilə əsas səhifəyə qayıdıb reyestr bölməsinə daxil olaraq, hesabatı göndərmək tələb olunur.

![](_page_57_Picture_4.jpeg)

![](_page_58_Picture_34.jpeg)

# <span id="page-58-0"></span>**2.3.3. Hesabatların Reyestri.**

Hesabatların reyestri bölməsinə daxil olub göndərilmiş hesabatlara baxış edə, qaralama statusunda olan hesabatlara düzəliş edə və ya silə bilərik.

![](_page_58_Picture_3.jpeg)

![](_page_59_Picture_18.jpeg)

**Keç** düyməsini sıxmaqla reyestr bölməsinə keçid edirik.

![](_page_59_Picture_2.jpeg)

![](_page_60_Picture_23.jpeg)

düyməsini sıxırıq. Ətraflı axtarış seçimini sıxıb axtarış etmək olar.

![](_page_60_Picture_3.jpeg)

![](_page_61_Picture_31.jpeg)

![](_page_61_Picture_3.jpeg)

Yuxarı sağ küncdə yerləşən düyməsini sıxıb bütün qaralama statusunda

olan hesabatları göndərmək imkanımız var.

![](_page_61_Picture_6.jpeg)

![](_page_62_Picture_33.jpeg)

![](_page_62_Picture_34.jpeg)

Buradan hazırlanan hesabatların ili və rübünü seçib **GÖNDƏR** düyməsini sıxırıq. Yuxarıda

yerləşən düyməsi vasitəsilə əsas səhifəyə qayıdırıq.

Hesabatların reyestri

![](_page_62_Picture_6.jpeg)